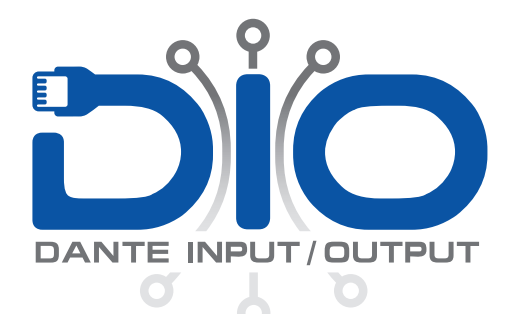

## The **army knife** for audio

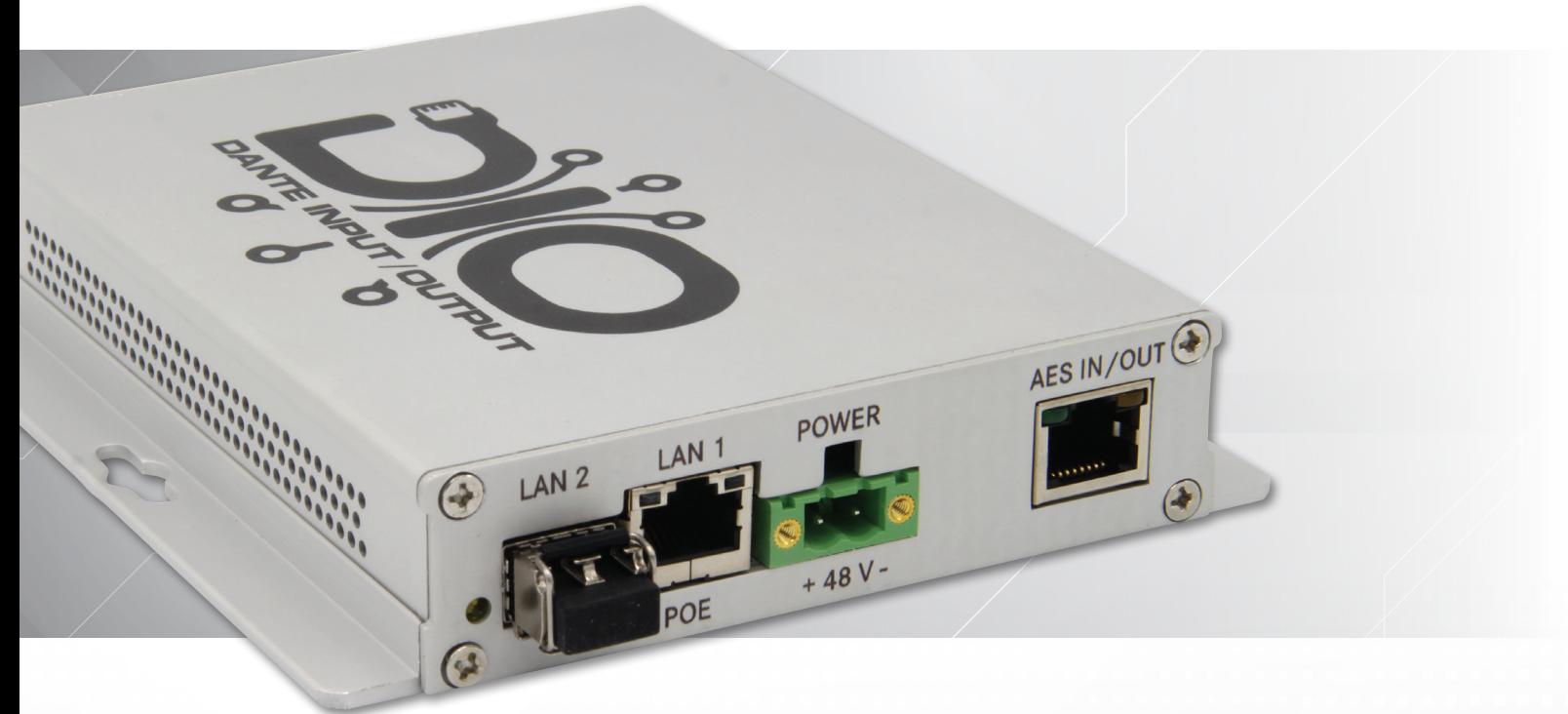

# Technical User Manual

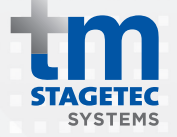

Unit 6, 476 Gardeners Rd, Alexandria, NSW 2015 **Phone** +612 8011 0500 **Email** info@tm-systems.com.au

#### **IMPRINT**

Manual - Version 2.0 Print version 2 Edition 2

April 2018, Australia

Published as a digital PDF document

Publisher tm stagetec systems Unit 6 / 476 Gardeners Road Alexandria NSW 2015 Tel.: (02) 8188 0500 Fax: (02) 8072 1858 Email: info@tm-systems.com

Managing Director: Treva Head General Manager: Mark Lownds

This document is subject to changes without prior notification. All rights reserved.

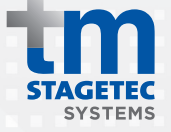

# **CONTENTS**

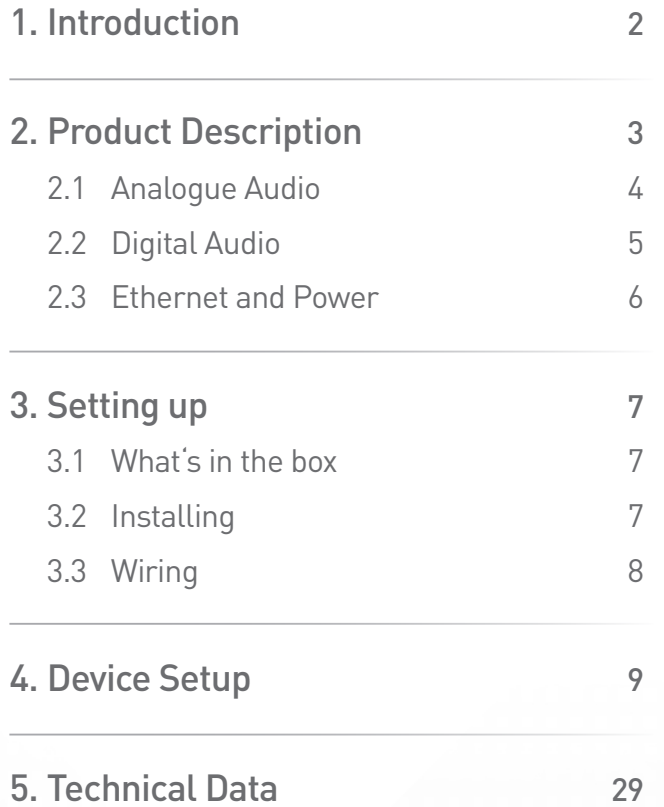

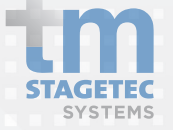

### **1. INTRODUCTION**

Thank you for choosing tm stagetec systems's DIO device, DIO stands for Dante ™ Input Output. We created the DIO as the army knife for audio, with an impressive range of tools and converters. It boasts a 2 port Ethernet switch (1x 1Gb Copper and 1x SFP cage - allowing for various fibre or copper connections), Dante™ audio, AES Input and Output, Mic Input, Line Input, Line Output, Headphone Output with external volume control and 2 x GPIO. The DIO is powered by PoE (Power over Ethernet) or runs via an external PSU. Redundancy is provided between both power sources.

Please read this manual before attempting to operate your new device to ensure reliable operation for years to come. For any additional questions that are not addressed in this document, feel free to contact tm stagetec systems directly.

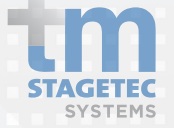

## **2. PRODUCT DESCRIPTION**

### Interfaces

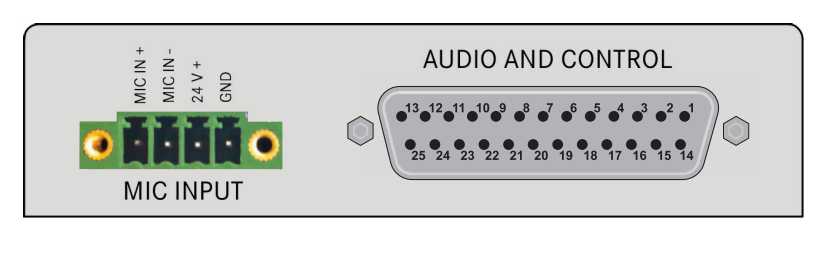

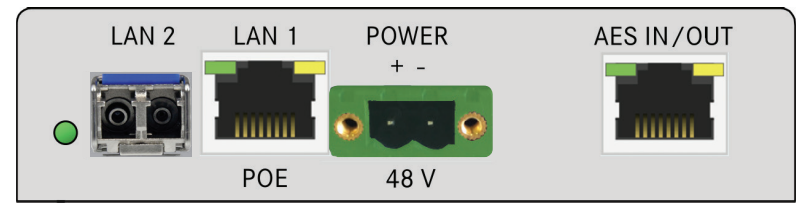

**Dimensions** 

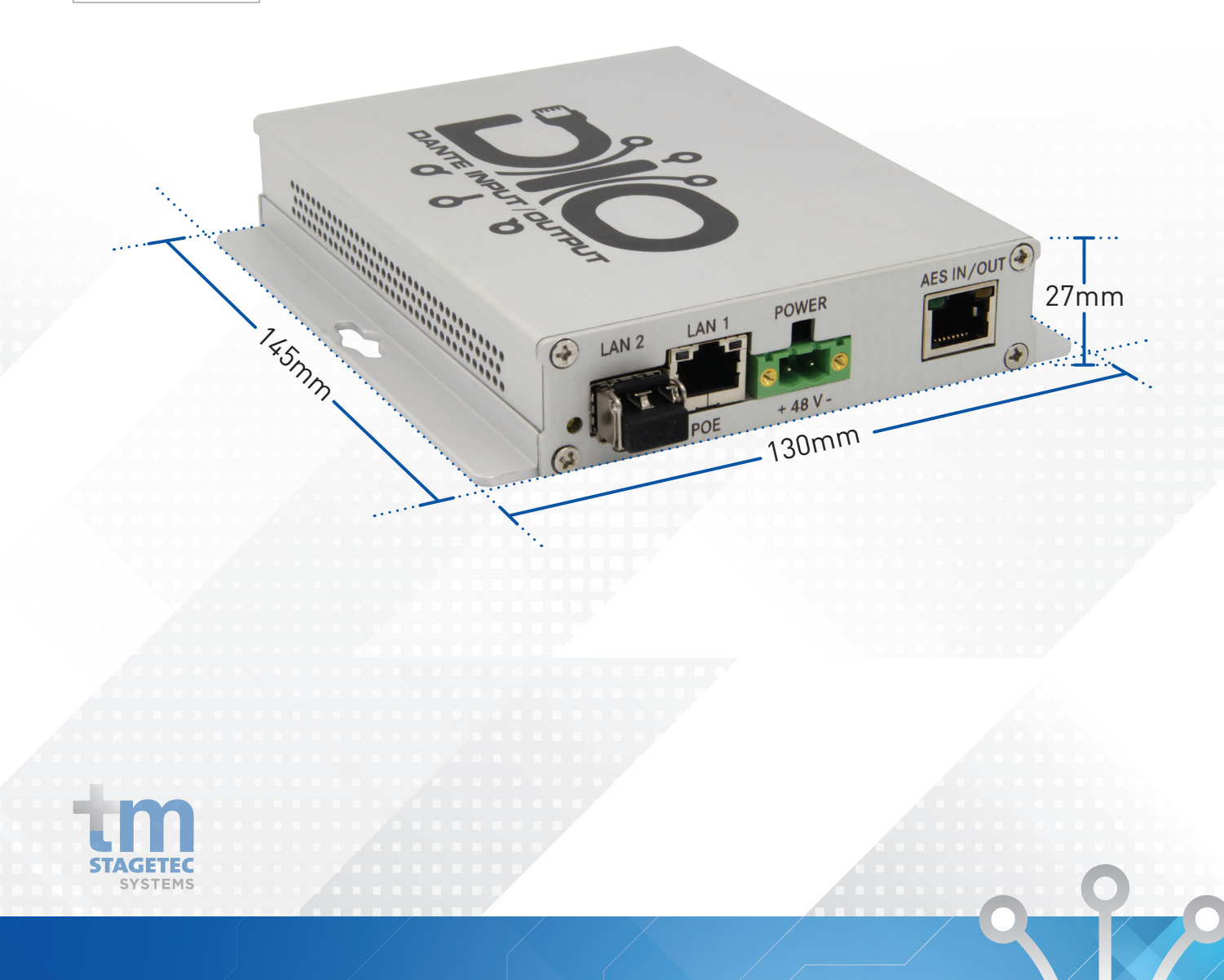

## **2.1 ANALOGUE AUDIO**

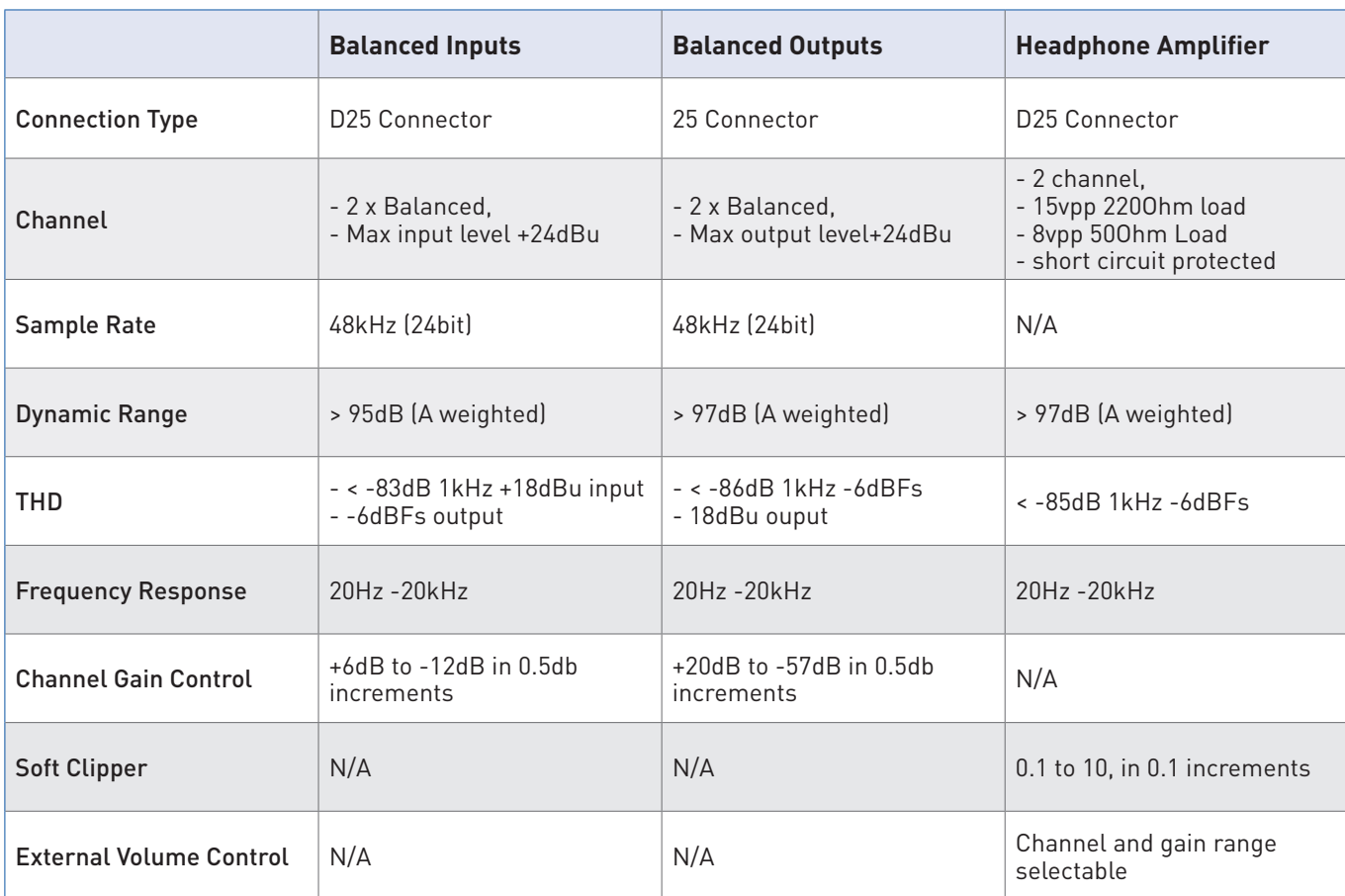

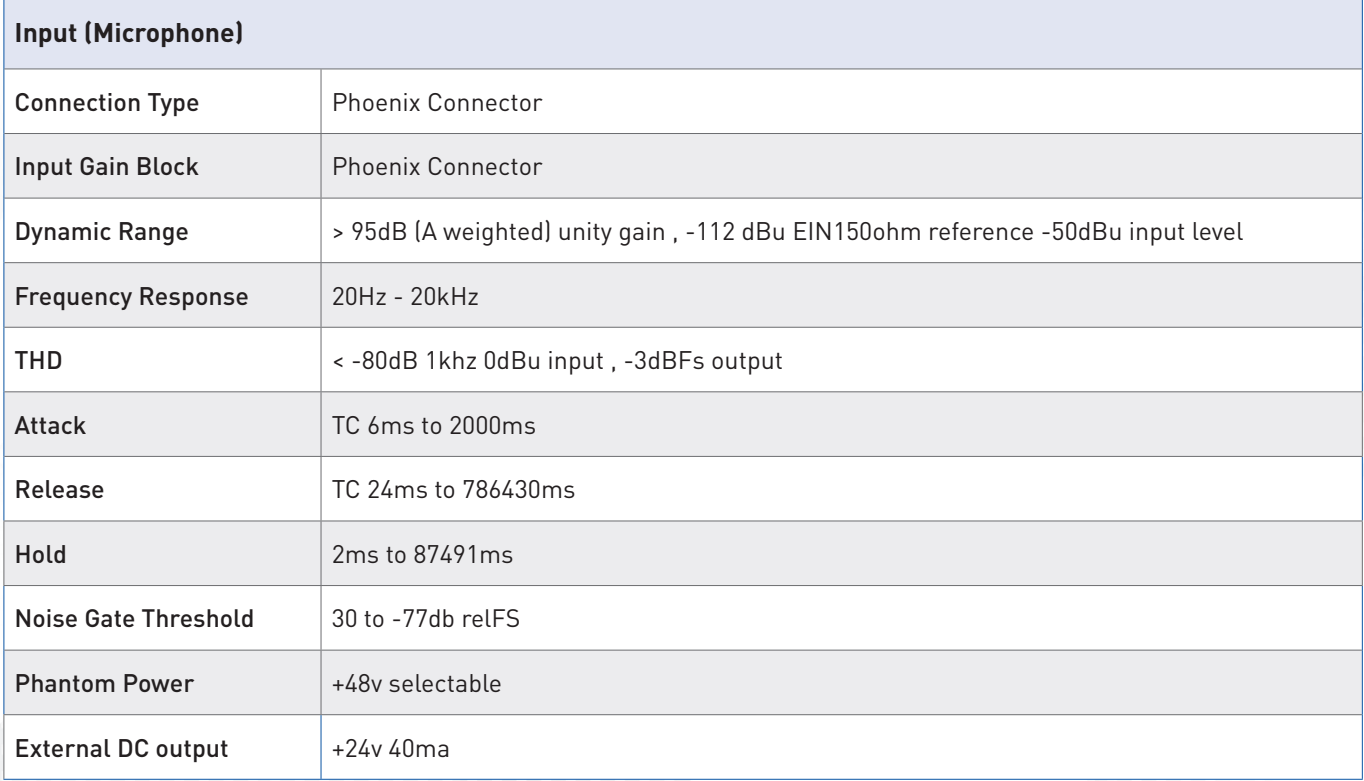

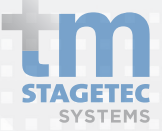

## **2.2 DIGITAL AUDIO**

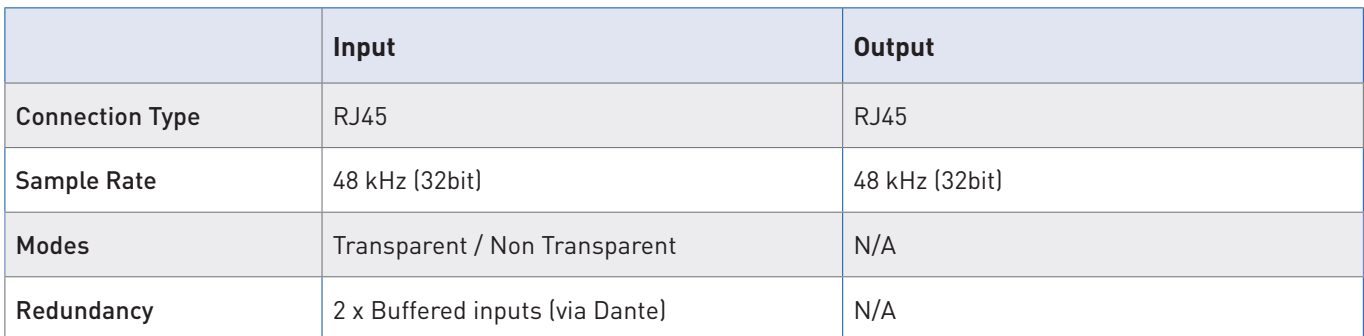

### Message Player (Option)

Wav, MP3 Message player triggered by GPIO or UDP protocol.

GPIO

Inputs 2 x Opto Inputs - Max 5mA Sink

Outputs 2 x Outputs, bis 200V, max. 150mA

2 x Isolated Outputs - 200V Max 150mA

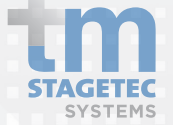

## **2.3 ETHERNET AND POWER**

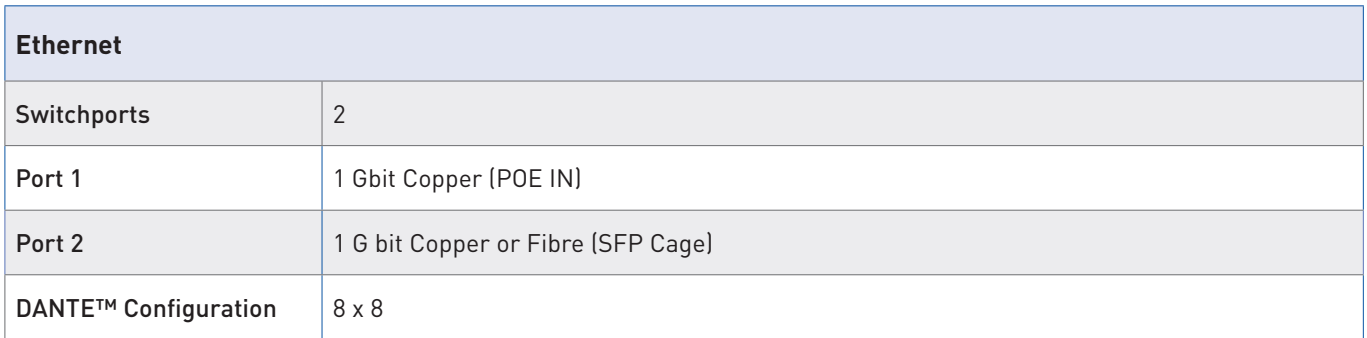

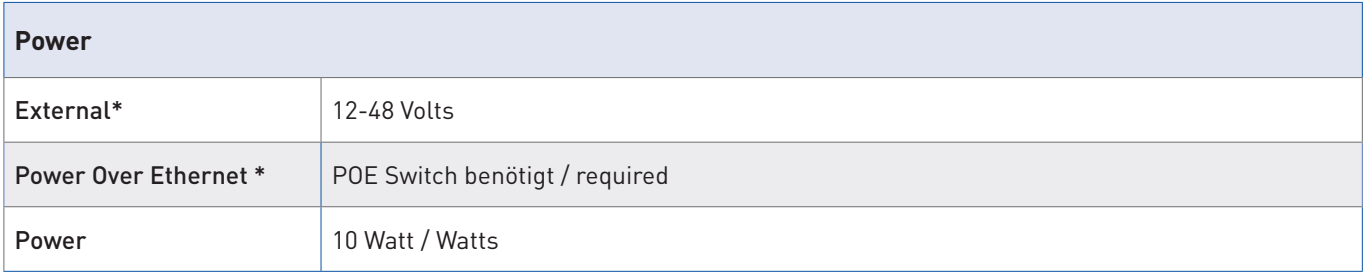

\*Redundancy power is provided between both inputs.

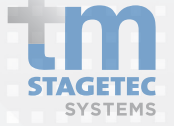

### **3.1 WHAT'S IN THE BOX**

Start by removing the DIO from its shipping carton and check it for possible damage. Also check whether all accessories have been supplied.

Please be careful while unpacking as sharp edges may cause injuries.

The shipping carton contains:

- DIO
- Power Supply
- Owner's manual

If anything appears to be missing, please contact tm stagetec systems.

### **3.2 INSTALLING**

Install the DIO in the designated area. The casing has two mounting holes in the side which will allow you to screw or bolt it in wherever you wish. Please be aware that the chosen installation location should be a dry area that is not subjected to extreme heat and has suitable ventilation.

Never remove the outer casing of the DIO under any circumstance. Doing so may compromise electrical safety and mechanical protection. Be aware that any modifcation to the unit will void warranty.

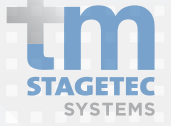

### **3.3 WIRING**

#### **Powering the device**

Please use the supplied power supply to power the device by connecting the phoenix connector to the power input of the DIO. Be sure to follow all local safety regulations regarding power connections.

Alternatively, if you have a switch with POE (Power Over Ethernet) capabilities you may connect an ethernet cable from the switch to Lan Port 1 on the DIO to power it.

#### **Sockets/Interfaces**

Now you are ready to establish all required connections. The following sockets are provided:

- RJ45 ethernet connection (POE enabled)
- AES In/Out (RJ45)
- SFP cage for fibre or copper SFP
- 4 pin phoenix connector microphone input
- D25 connector (female)

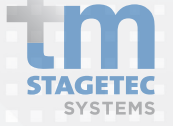

Configuration of the DIO is performed via a web browser individually for each device. Please read the following page for information on how to configure the device.

#### **Software**

- Web browser Internet Explorer 8 or later
- $iOS from 6.1.3$  or later
- Safari from 6.0.3 or later
- Firefox

If anything appears to be missing, please contact tm stagetec systems.

To commission a DIO you may use two methods to login.

1. Power up the DIO and connect it to a computer via ethernet or fibre. Check the default name from the label on the DIO i.e. "DIOB-xxxxxx". In a web browser, go to address "http://DIO-B-XXXXXX.local" To login to the webpage, the default password is "password".

2. The Audinate Dante Controller software application is required, which can be downloaded from the Audinate website.

#### www.audinate.com/support/softwaredownload/ DanteController

The software detects all devices in the network automatically, and shows the name as well as individual IP addresses for each device. These are required in order to configure the DIO via a web browser.

Changes that have been applied by using Dante Controller will only be valid until restarting the device. In order to change the settings permanently you should use the web service to apply changes and save them or at least save them in the web server after changing in Dante Controller. Otherwise the device will fall back to the last saved setting after rebooting. This is applies to e.g. crosspoints, device names, channel names.

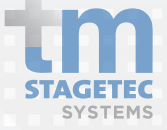

#### **Please note:**

DANTE™ allows you to build a redundant audio network between devices. This feature has to be activated on the respective devices (if available). If you decide to use a redundant audio network there are special requirements to consider:

- The device which does the configuration must be the part of the primary network.
- Both networks must have the same link speed. If the primary network offers a transmission speed of one gigabit per sec, this must also be available on the redundant network in order to facilitate automatic switchover in case of failure.
- If a device is not to be connected with redundant links, it should be used exclusively in the primary network.

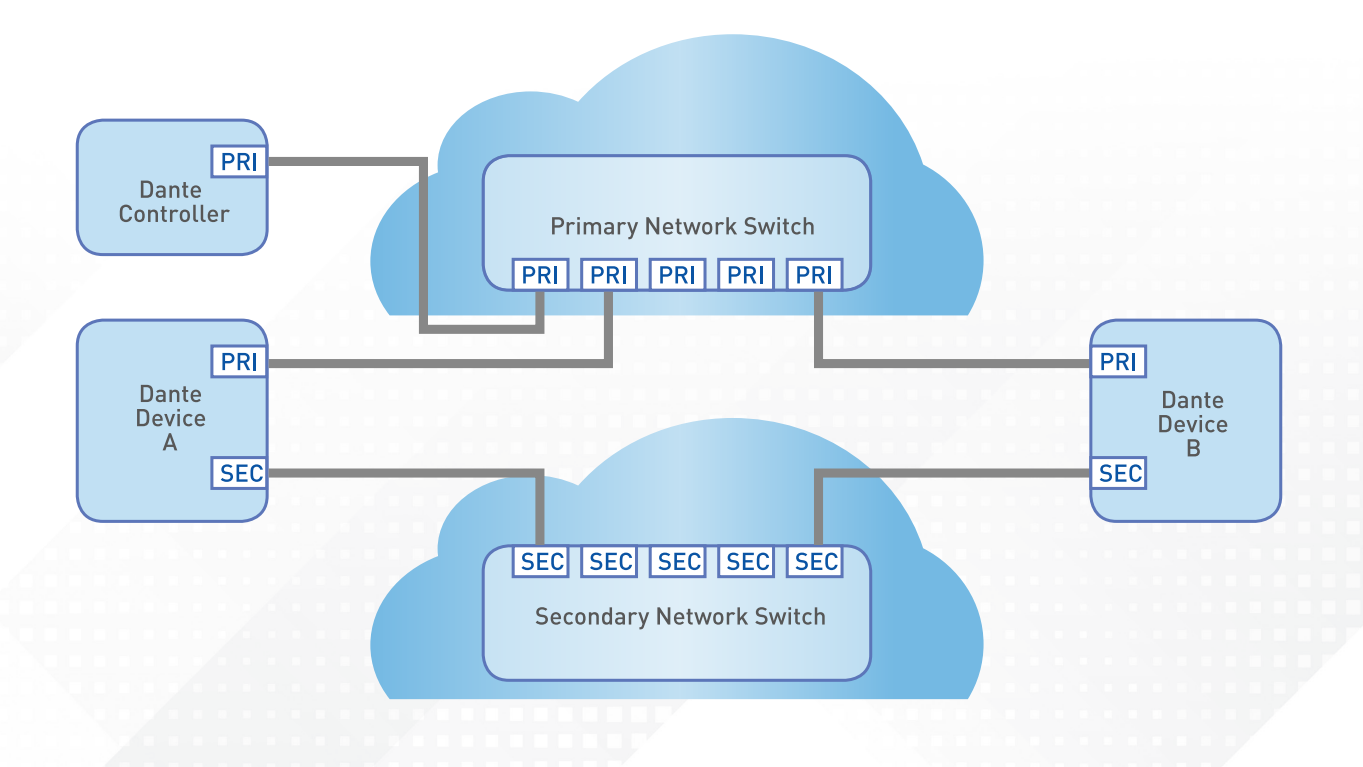

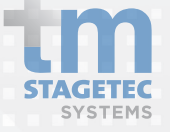

The configuration program is a Web browser-based configuration interface. You will be guided step-by-step through the configuration which offers the following options:

#### **Status** Status information

**System** System configurations

**Outputs** Configuration of OUTPUTS

**Dante Metering** Metering of Dante receivers and transmitters

**Save Configuration** Storing the configurations

**Download Configuration** Downloading the configurations

**Restore Configuration** Restoring configurations

**Factory Reset** Restore the device to its default settings

**Reboot** Reboot the device

#### **Logout**

A configuration session remains active for 30 minutes. To prevent abuse, please logout after completing the configuration.

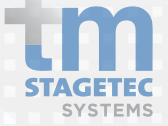

#### **Connecting to the DIO**

1 To configure a DIO, open your Web Browser and type the DIO's unique IP address into the address bar. Confirm with the Enter key. The status page of the DIO will appear with an option to login on the left hand side of the screen.

 $\mathbf{2}^{\top}$  Click the login option. When the password prompt appears enter the password. By default, the password is "password".

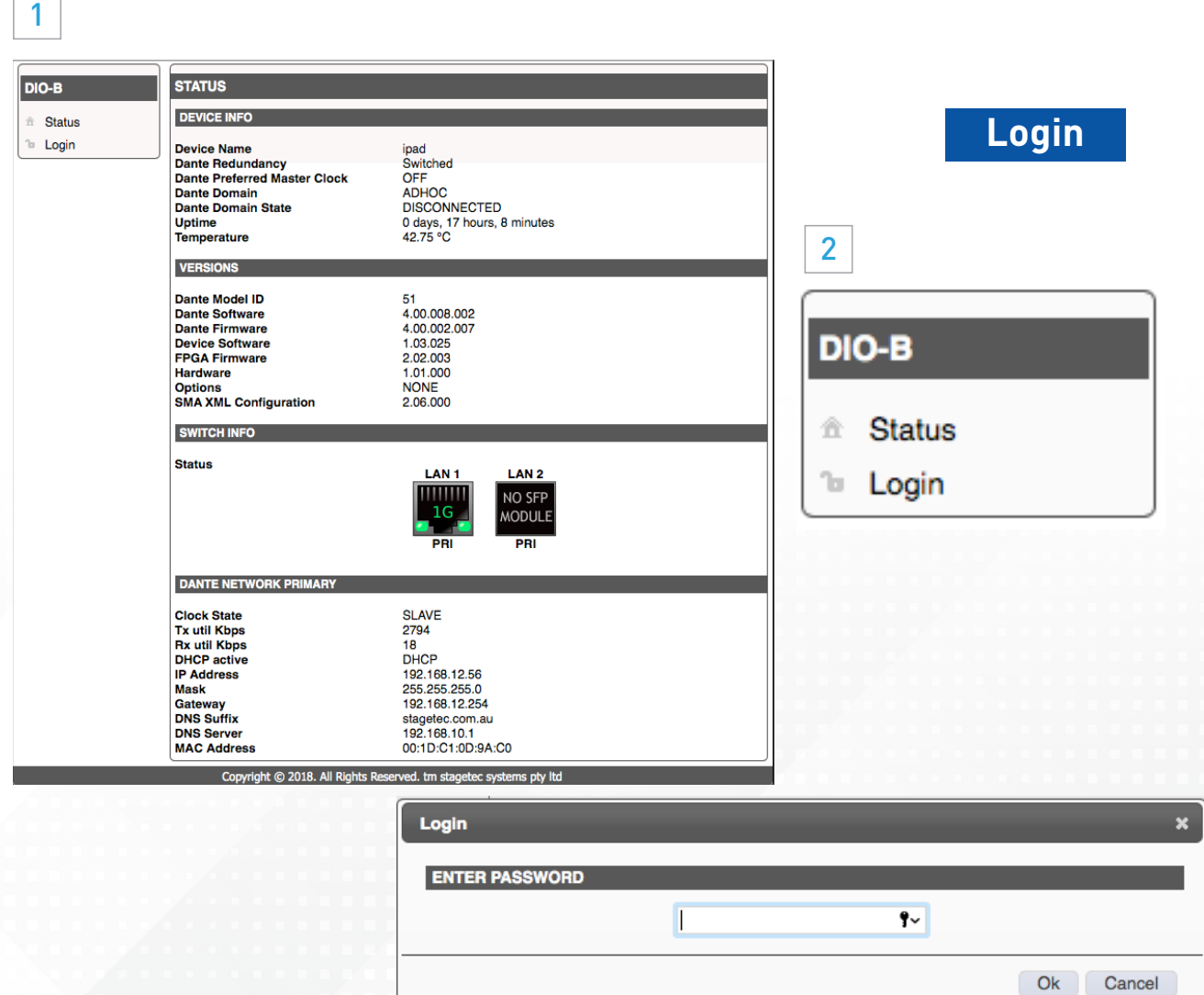

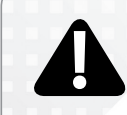

A configuration session remains active for 30 minutes. To prevent abuse, please logout after completing the configuration.

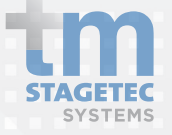

# **Navigation**

#### **Overview on the configuration program**

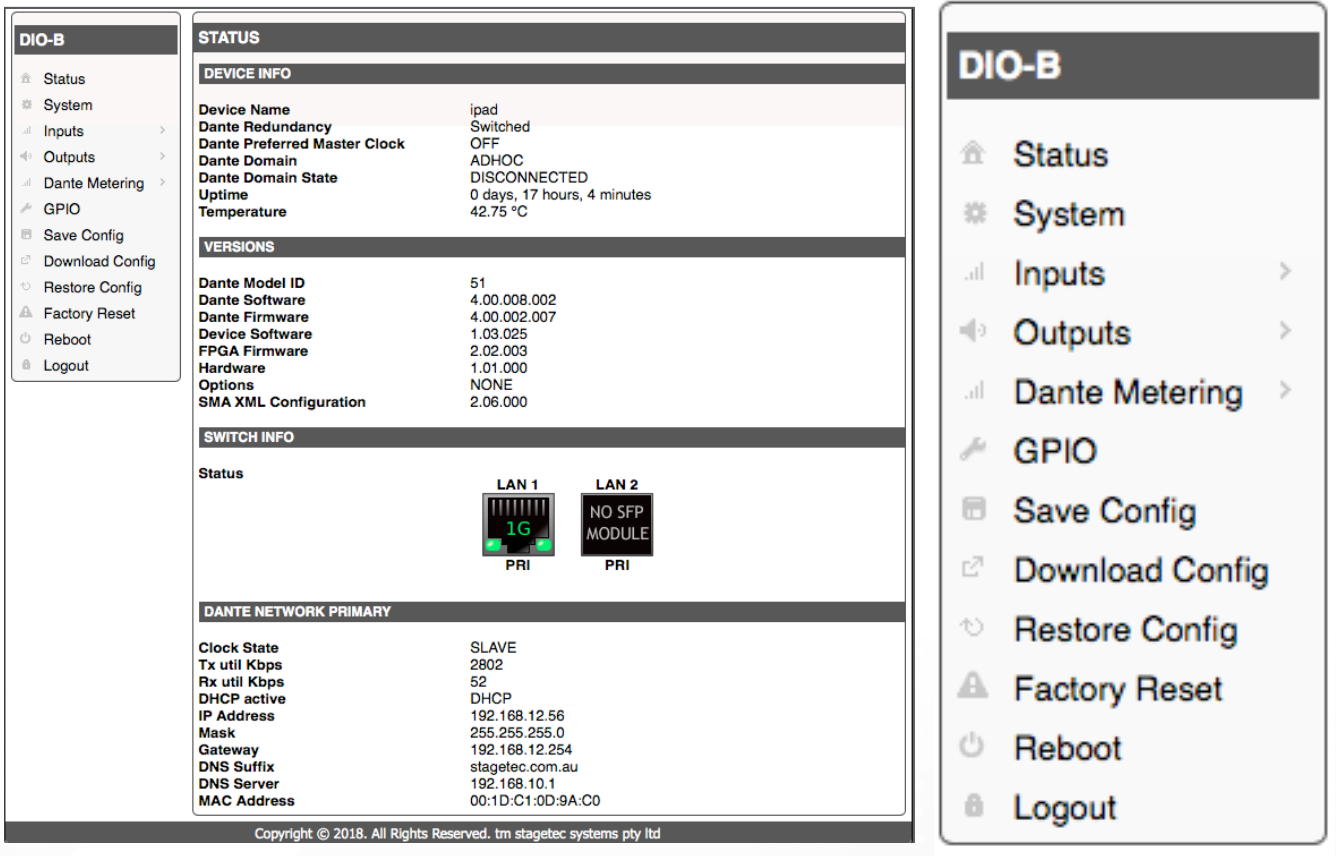

 $\overline{\mathsf{I}}$ 

Individual settings are only applied when the system is restarted after saving.

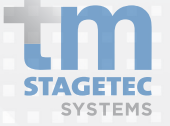

**SYSTEM General**

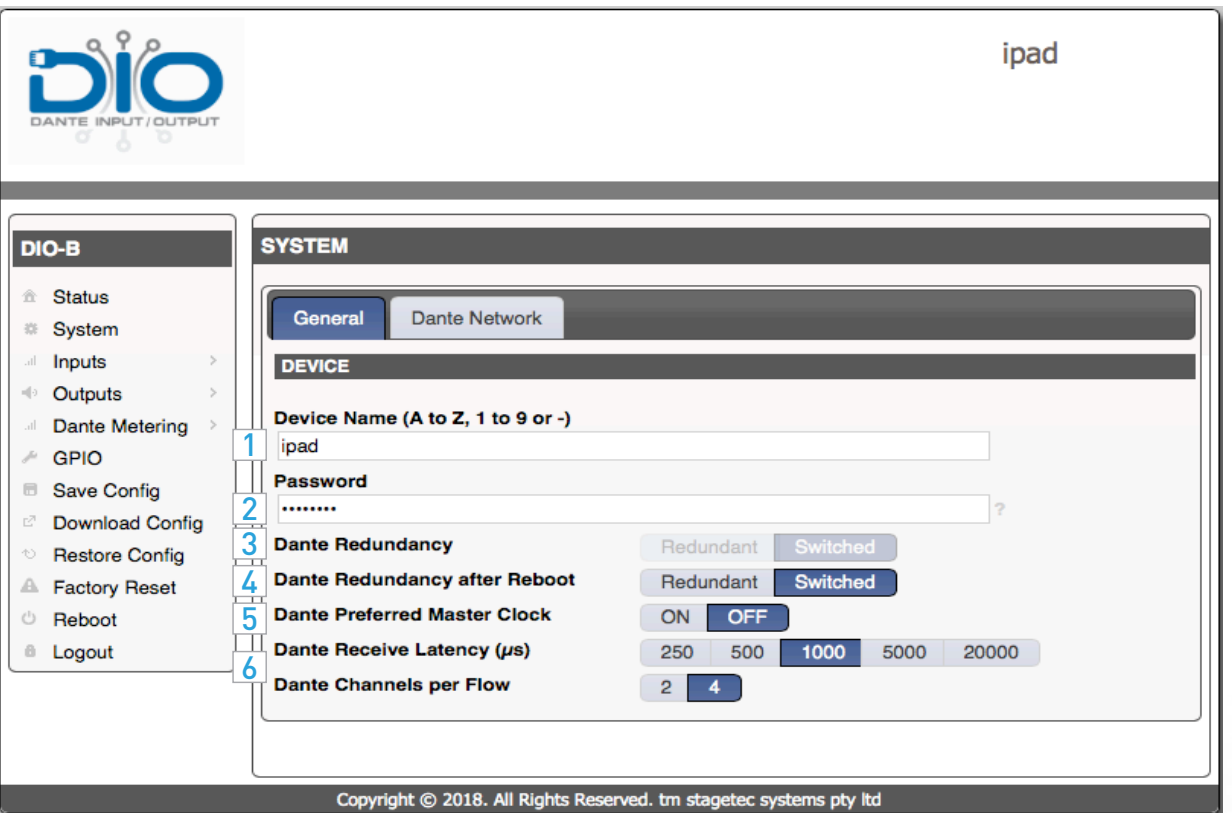

Under the menu item **SYSTEM General** you can configure following settings:

- 1 The name of the device can be edited in this window
- 2 The password can be changed
- 3 This shows the status of the device's redundancy. Please use the option below to change the status.
- $\frac{1}{4}$  Change the desired status after reboot of device.

If set to Redundant LAN port 2 is used as the link to the redundant network, isolated by VLAN.

If set to Switched both LAN interfaces have the same functions and are linked directly to the internal switch.

5 Determines clock master.

Here the DIO can be defined as the master clock. If there is no clock master defined, or several, the device with the smallest MAC address becomes the clock master.

**6** This determines the latency settings.

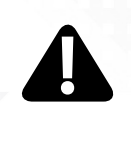

Individual settings are only applied when the system is restarted after saving.

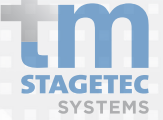

## **SYSTEM Dante Network**

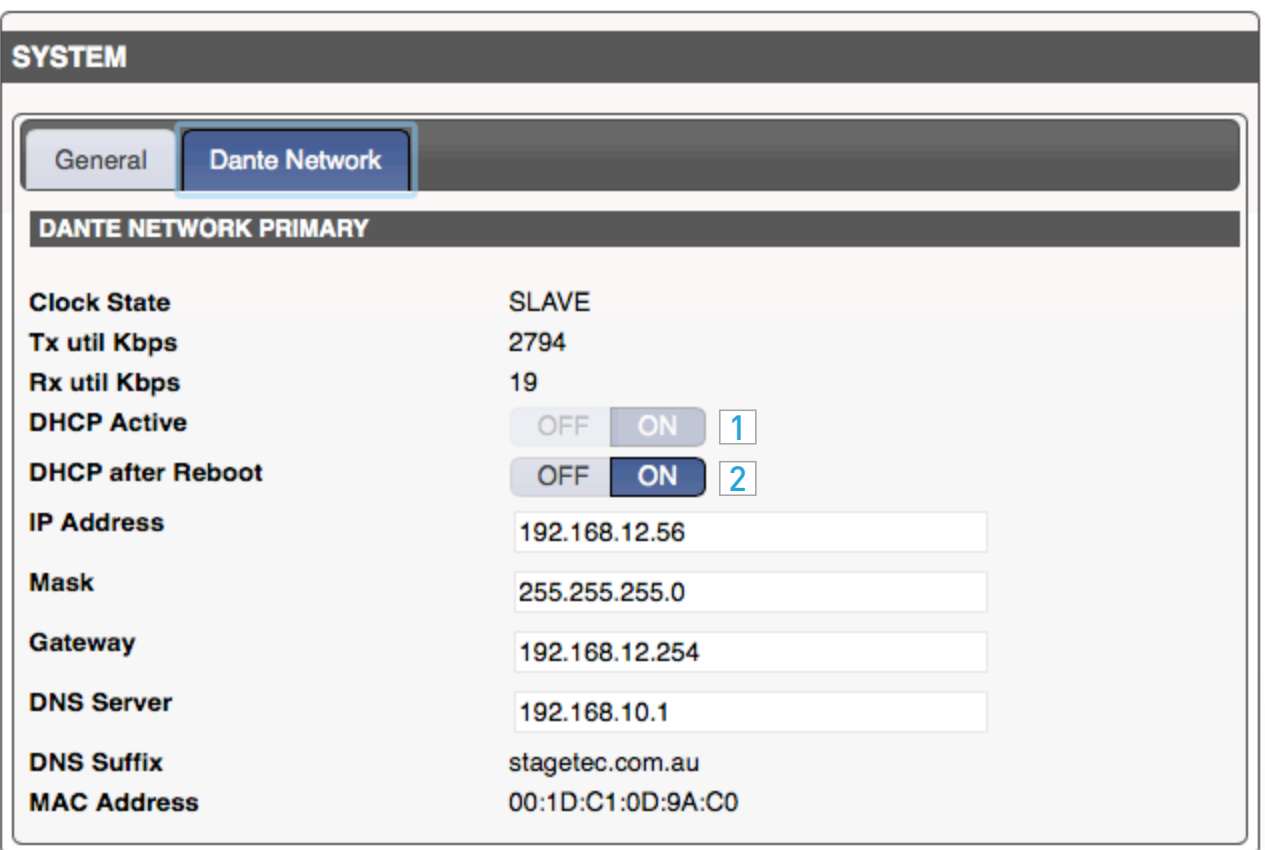

Under the menu item **SYSTEM Dante Network** you can configure the following settings for the Primary and Secondary network:

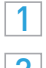

1 Shows the current status.

 $2$  If DHCP is set to on the IP address is assigned by the DHCP sever. If no DHCP server is available in the network all devices with the setting will receive a zero conf address.

If DHCP is set to off the device is configured to use a static IP address that can be changed in the sections below.

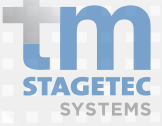

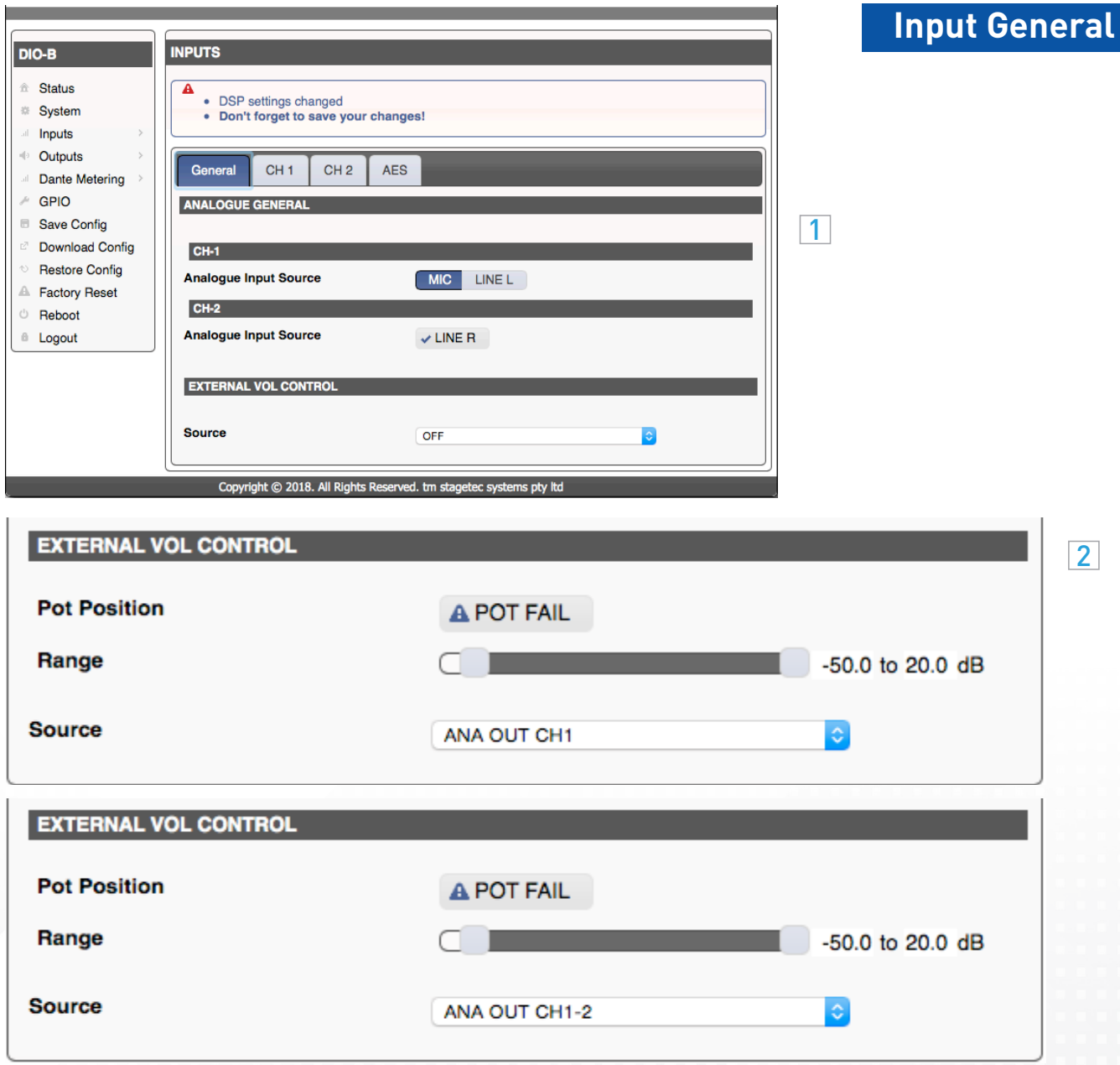

Under the menu item **Inputs General** you can configure the following.

1 You can select if the analogue input source for channel 1 is MIC or Line L. Channel 2's analogue input source is always Line R and cannot be changed.

2 You can select which source you wish to control the volume of. You may also select the level range that the pot control. The DIO will indicate the position of the external pot and can also detect pot failure. When adjusting the external volume control you will need to refresh the browser to monitor any changes on the browser.

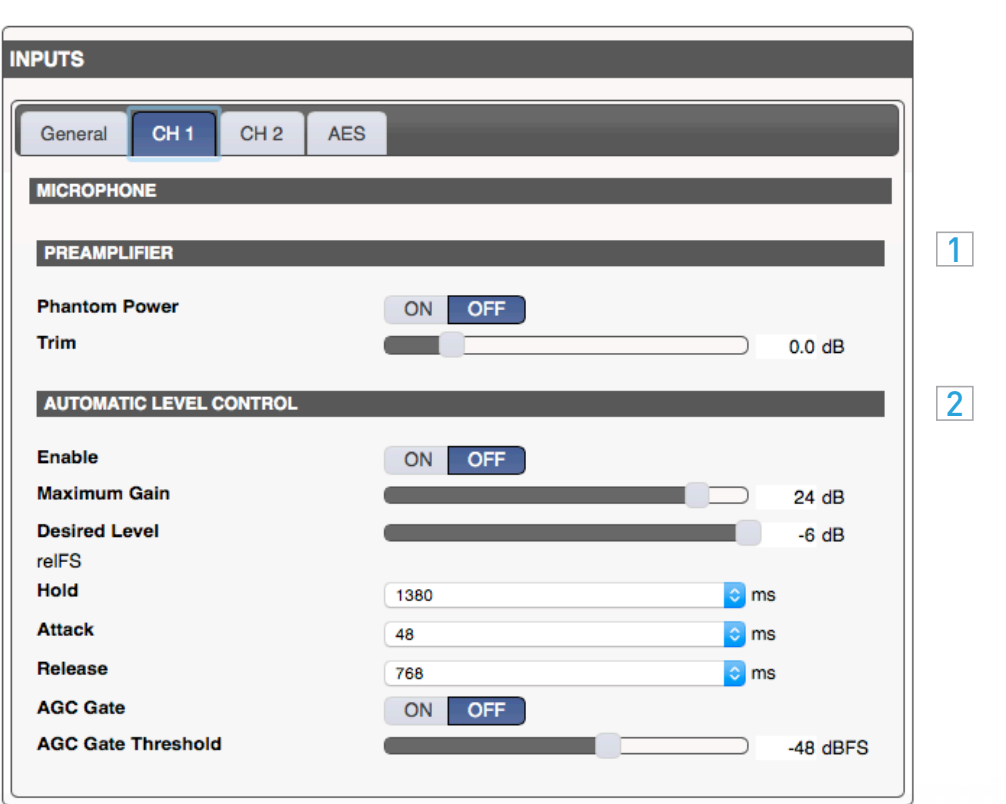

Under the menu option **Inputs-General-CH1** you can configure the following if your channel 1 analogue input source is set to MIC.

1 You can enable phantom power and set the input trim

 $2$  If you enable automatic level control by selecting the on button. You may set the maximum gain, desired level and other settings such as Hold, Attack and release. An AGC Gate (Automatic Gain Control) may also be implemented and the threshold can be set on this page.

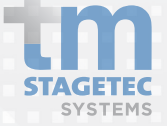

**Inputs CH1**

# **Inputs CH1 & 2**

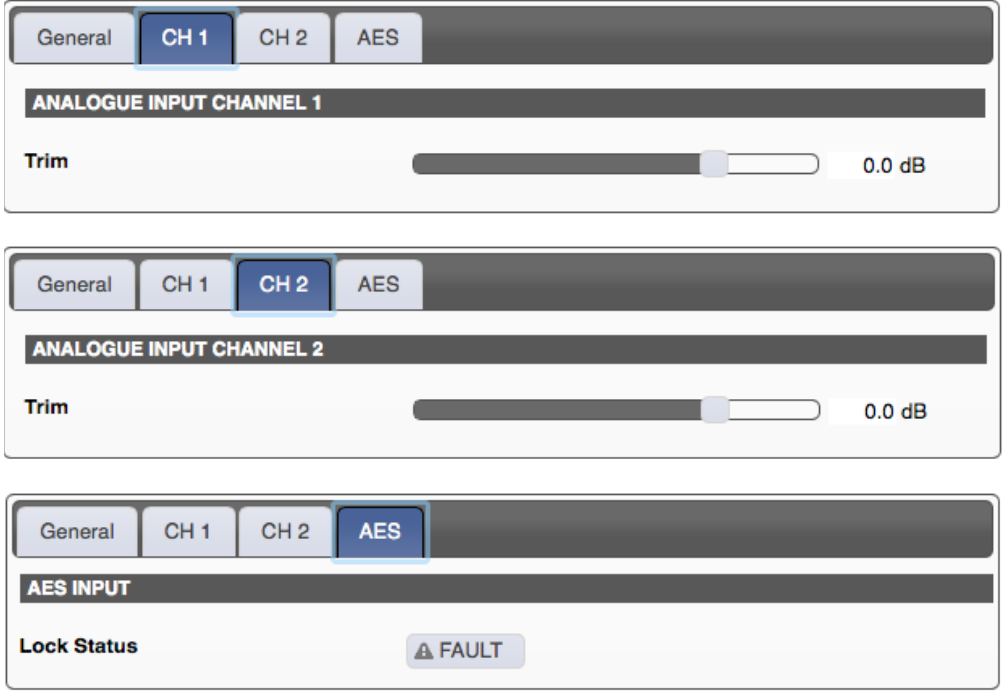

- If **CH1** analogue input source is set to Line L you may only adjust the Trim.
- Under thr tab **CH2** in the Inputs menu option you may adjust the Trim.
- The **AES** tab under the Inputs menu option will indicate the Lock Status and the Sync Status of your AES connection.

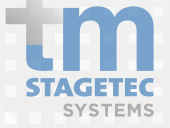

## **Outputs General**

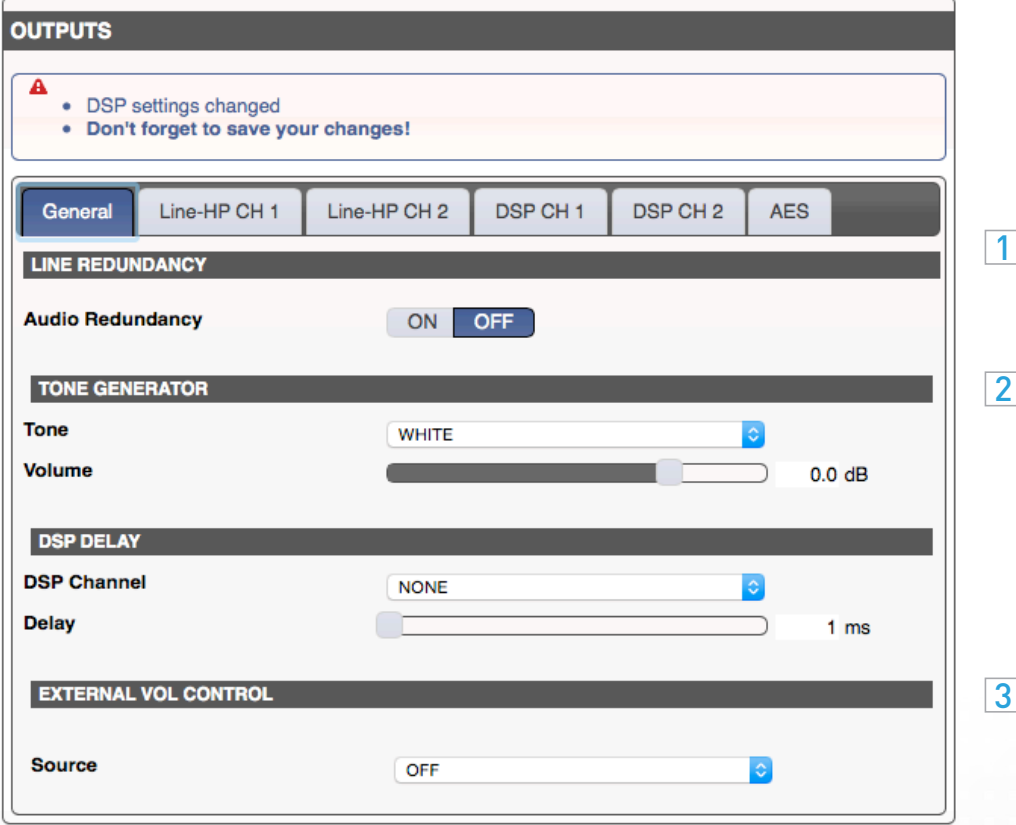

Under the menu option **Outputs-General** you can configure the following.

If Audio Redundancy is turned on it will switch between the Primary and Secondary inputs if required. See the block diagram in 5. Technical Data.

A Tone Generator is available at each output. On this page you can select the level of the tone and choose between white noise, pink noise and a 1kHz sine wave.

This External Volume Control is the same as the Control available in Inputs - General. It will mirror any changes made in the input section.

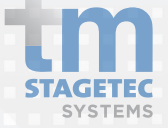

## **Output Analogue & DSP CH 1 & 2**

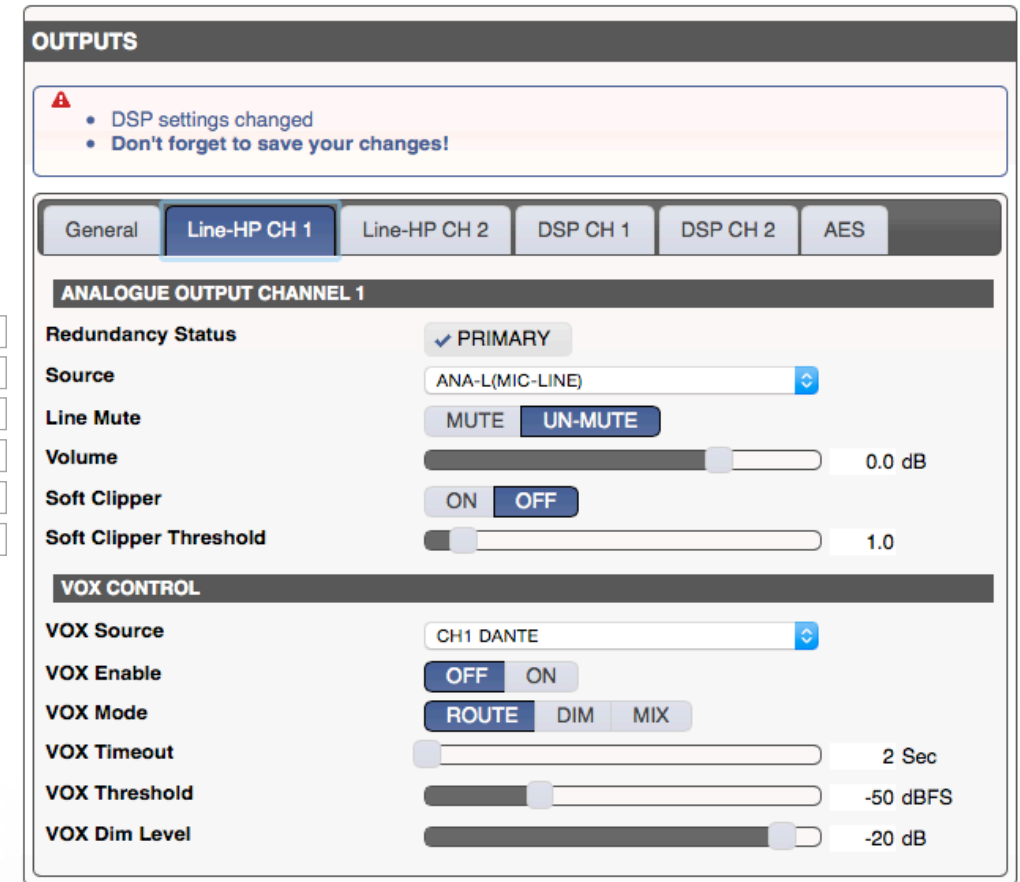

Under the Menu option **Outputs- General-Analogue CH1** the following functions are avaialble:

- 1 If the DIO's audio redundancy is on this will indicate if it is using the Primary or Secondary inputs.
- 2 Allows selection of which input source will go to Analogue CH1 output.
- **3** Allows the output to be muted from this page.
- 4 Allows control of the output volume.
- 5 Select on to activate the Soft Clipper
- 6 The Soft Clipper will reduce the peaks of the wave if they pass the set threshold. The threshold works on a scale of 0-10. Zero being the soft, ten being hard.

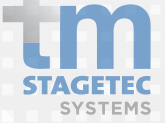

# **Output Analogue & DSP CH 1 & 2**

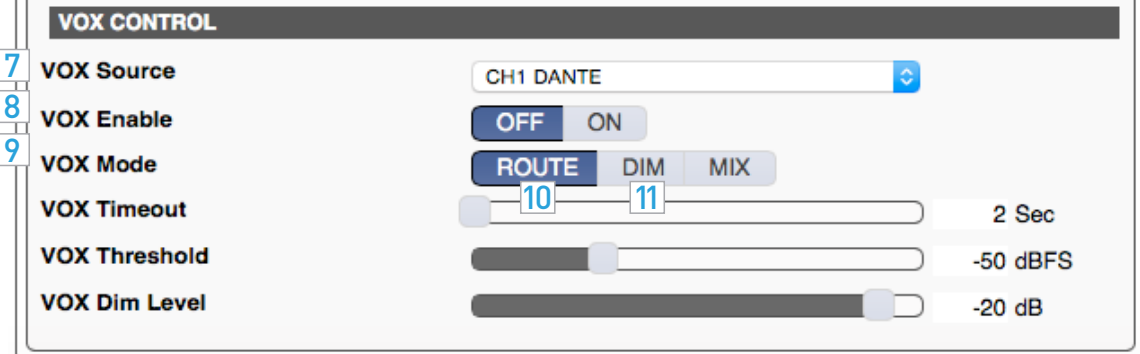

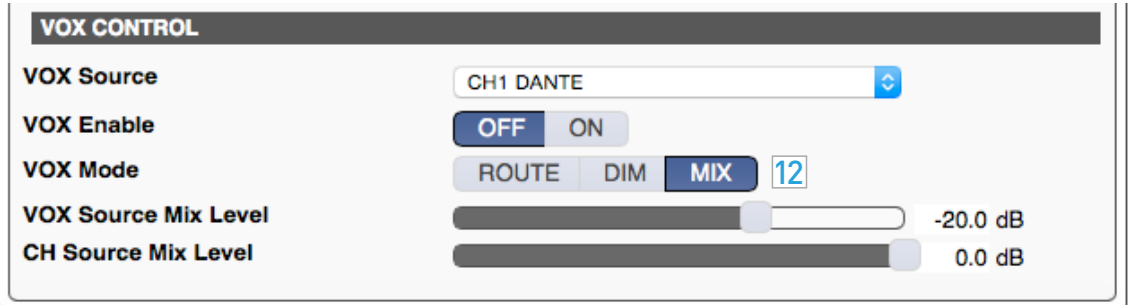

- $7$  Select which input you wish to be your VOX Source.
- 8 Enable Vox function.
- 9 Select the VOX Mode.
- 10 Selecting the Route Mode will control which source goes to the output. There is a gate in line with the VOX Source, when the level is below the threshold the Analogue channel 1 source with be routed. If the VOX Source surpasses the threshold, it will be routed to the output instead. Vox Timeout defines the release time of the gate. Vox threshold defines the Threshold of the gate. The dim option has no effect in this mode.
- 11 When the Vox source surpasses the threshold it will dim the Analogue output. You can define the release time, threshold and dim level below.
- 12 This mode will mix the channel source and the Vox source. You can control the level of each source below.

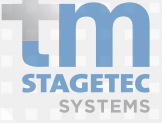

## **Outputs AES**

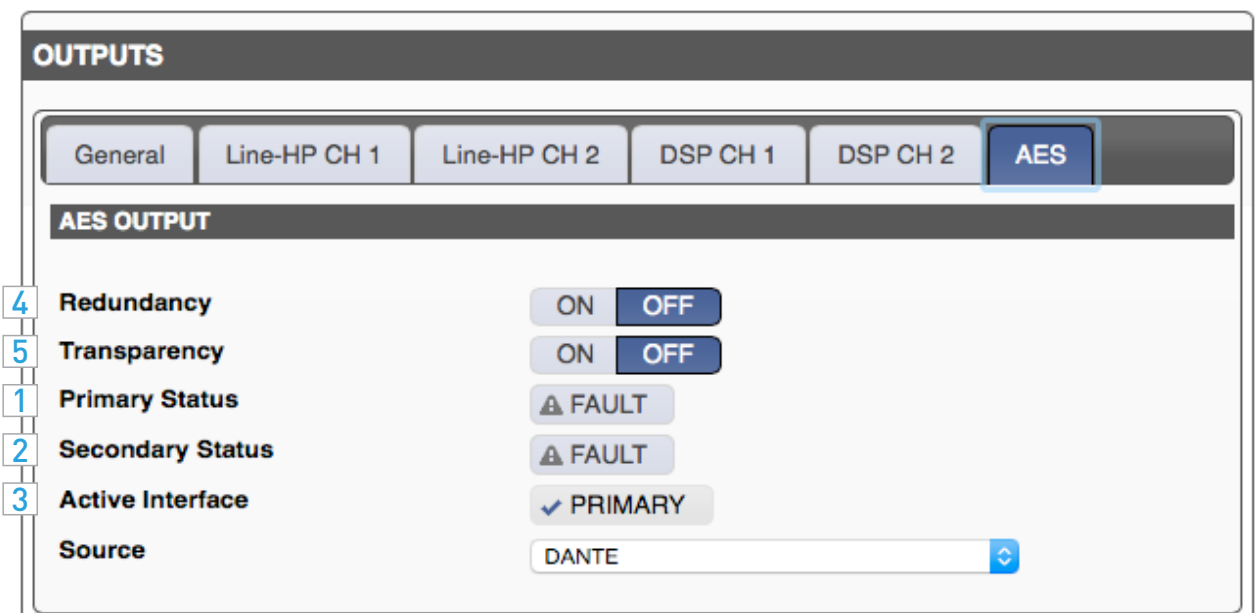

Under the Menu option **Outputs-General-AES** the following functions are avaialble:

- 1 Indicates if the Primary AES output has a fault.
- $2$  Indicates if the Secondary AES output has a fault.
- 3 Indicates if the Primary or Secondary output is currently in use
- $\frac{1}{4}$  Allows you to activate redundancy between the Primary and Secondary AES outputs.
- 5 Allows you to activate Transparency which will allow the AES output to also contain data.

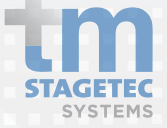

## **Outputs FIR Filter**

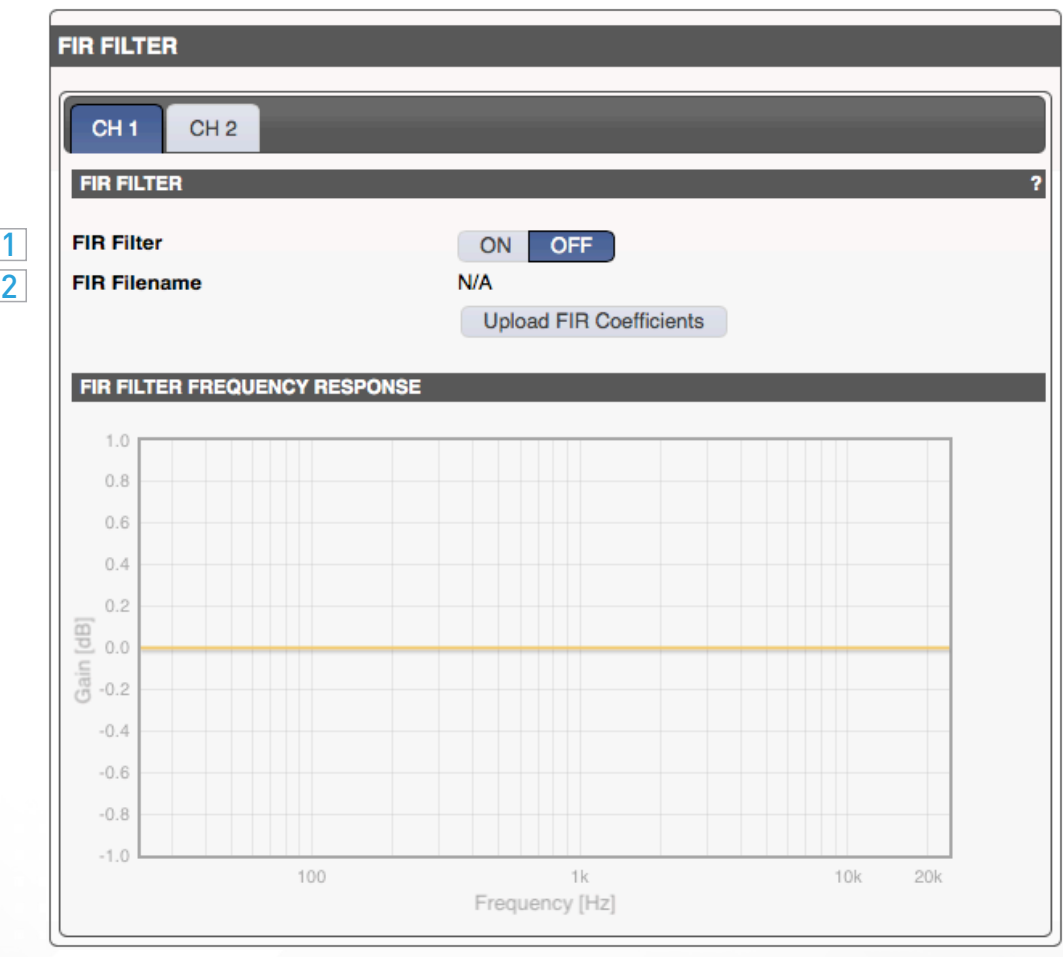

Under the Menu option **Outputs - FIR Filter** the following functions are avaialble:

- 1 This allows you to activate an FIR filter on the analogue outputs
- 2 Using this function along with the Upload FIR Coefficients button will allow you to upload and FIR Filter to the DIO.

FIR Filter Frequency Response will provide a graphic representation of which frequencies and by how much gain (dB) the uploaded Filter is affecting.

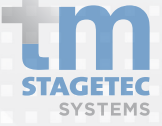

## **Outputs Routing**

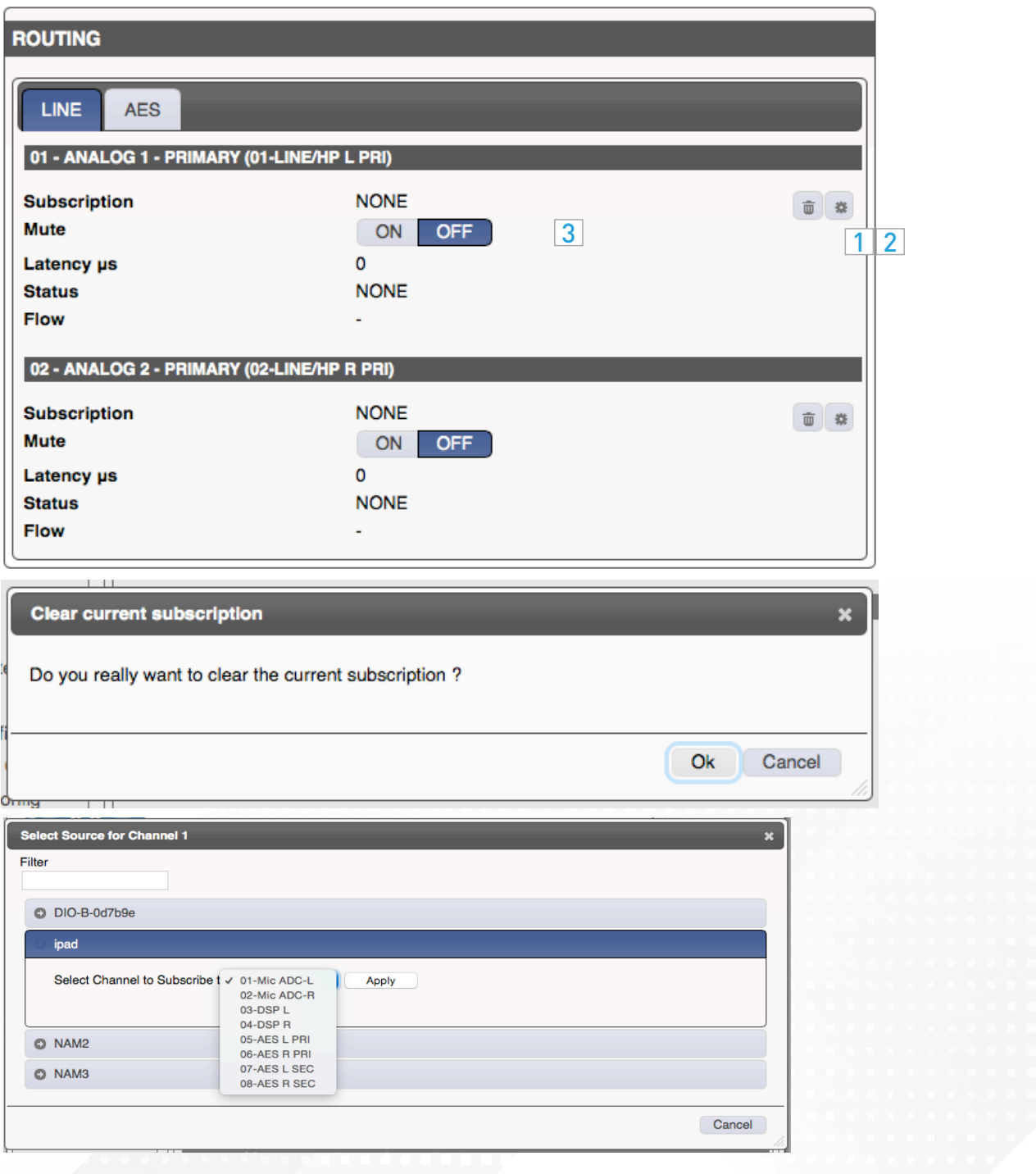

Under the Menu option **Outputs - Routing** the following settings are avaialble for Line and AES outputs:

- 1 Use the trash can symbol to clear the subscription of the respective Dante output.
- $2$  Use this button to select the input signal of the respective
- **3** Enables or Disables the output.

# **Outputs Names**

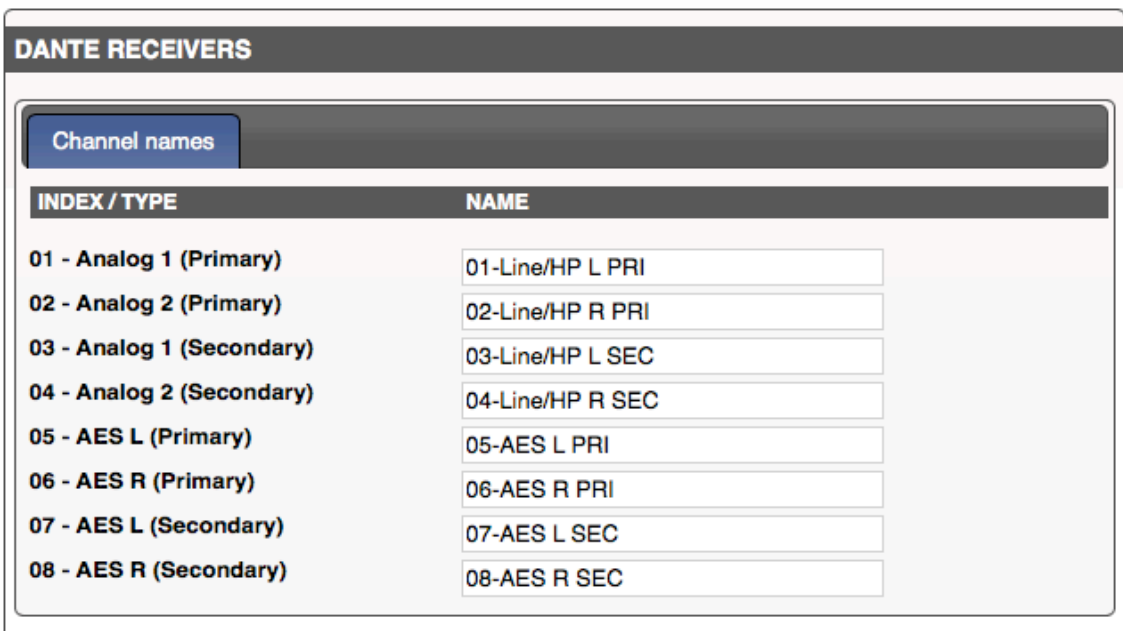

Under the Menu option **Outputs - Names** you are able to change the name of each output.

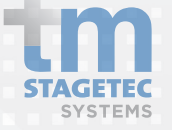

# **Dante Metering Receivers**

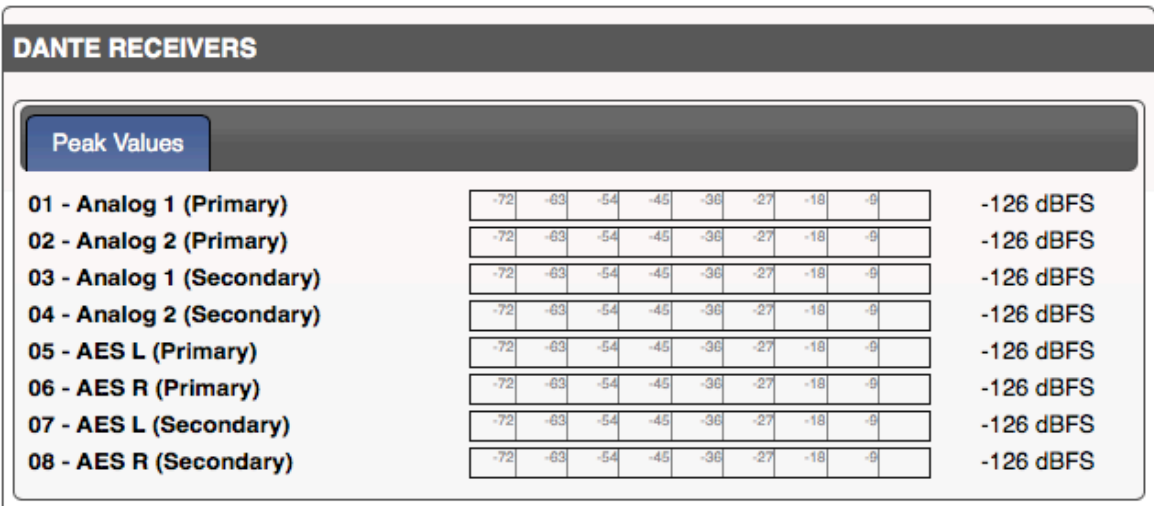

Under the Menu option **Dante Metering - Receivers** you are able to access the level meters for each input.

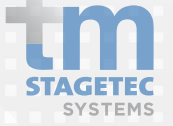

# **Dante Metering Transmitters**

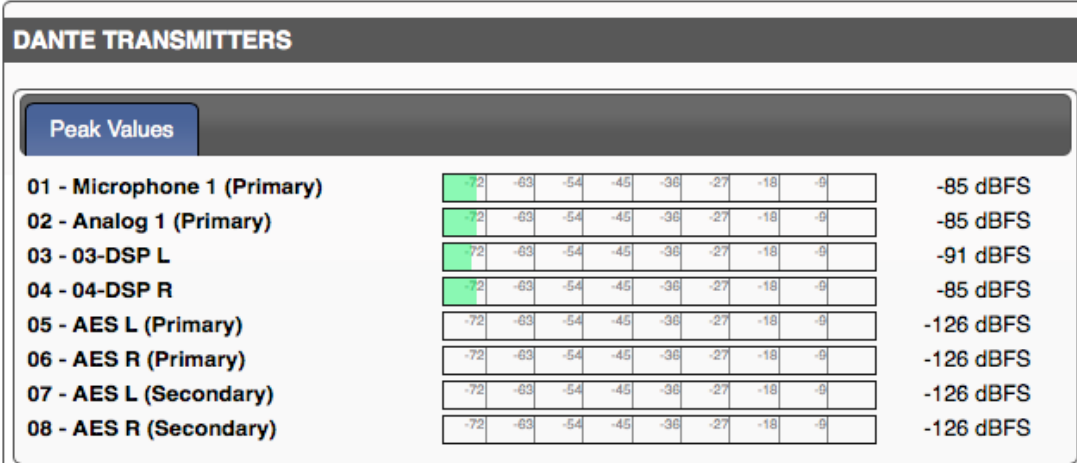

Under the Menu option **Dante Metering - Transmitters** you are able to access the level meters for each output.

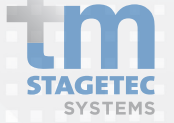

## **Additional Navigation Menus**

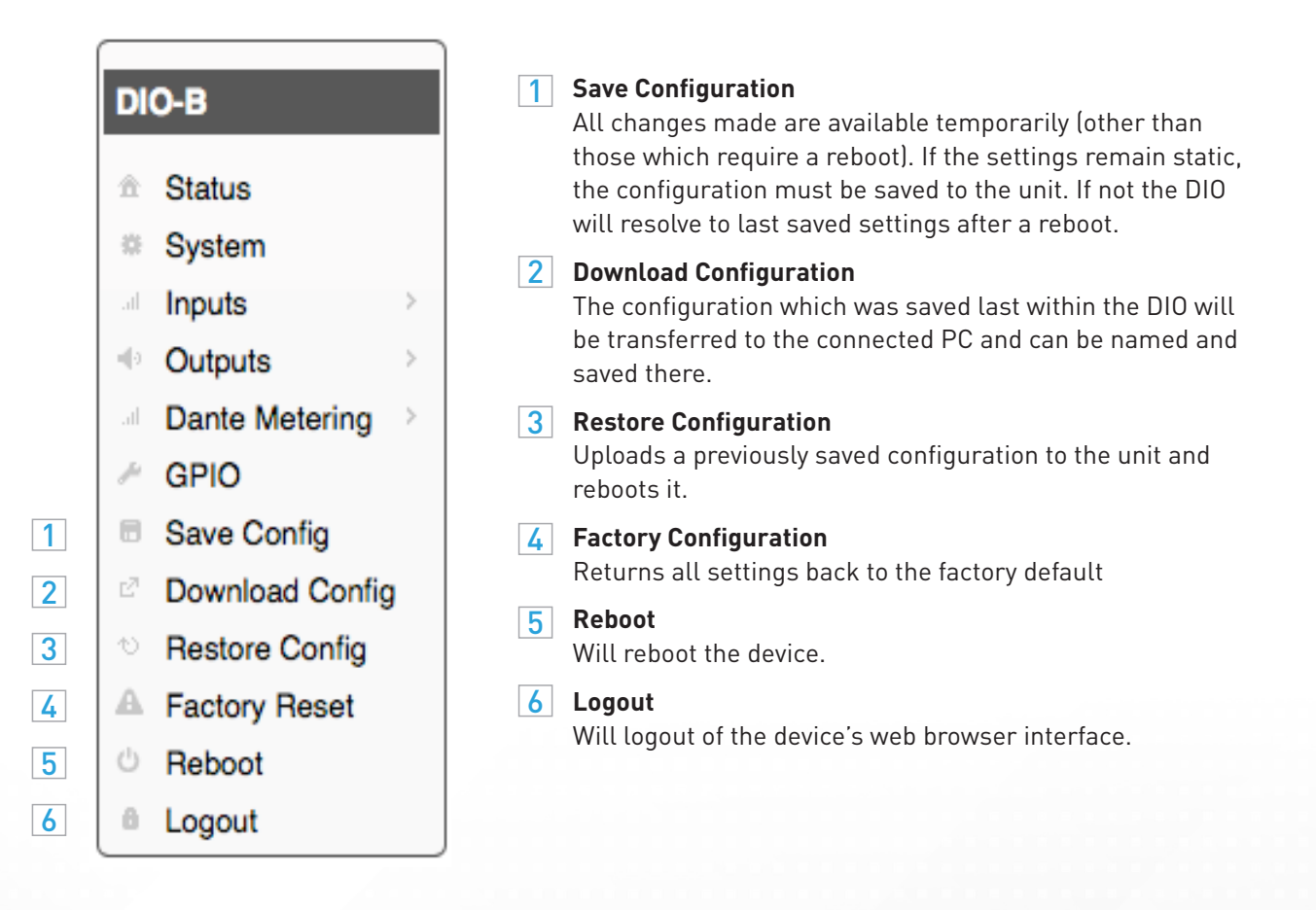

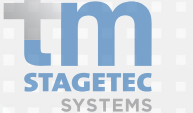

### **5. TECHNICAL DATA**

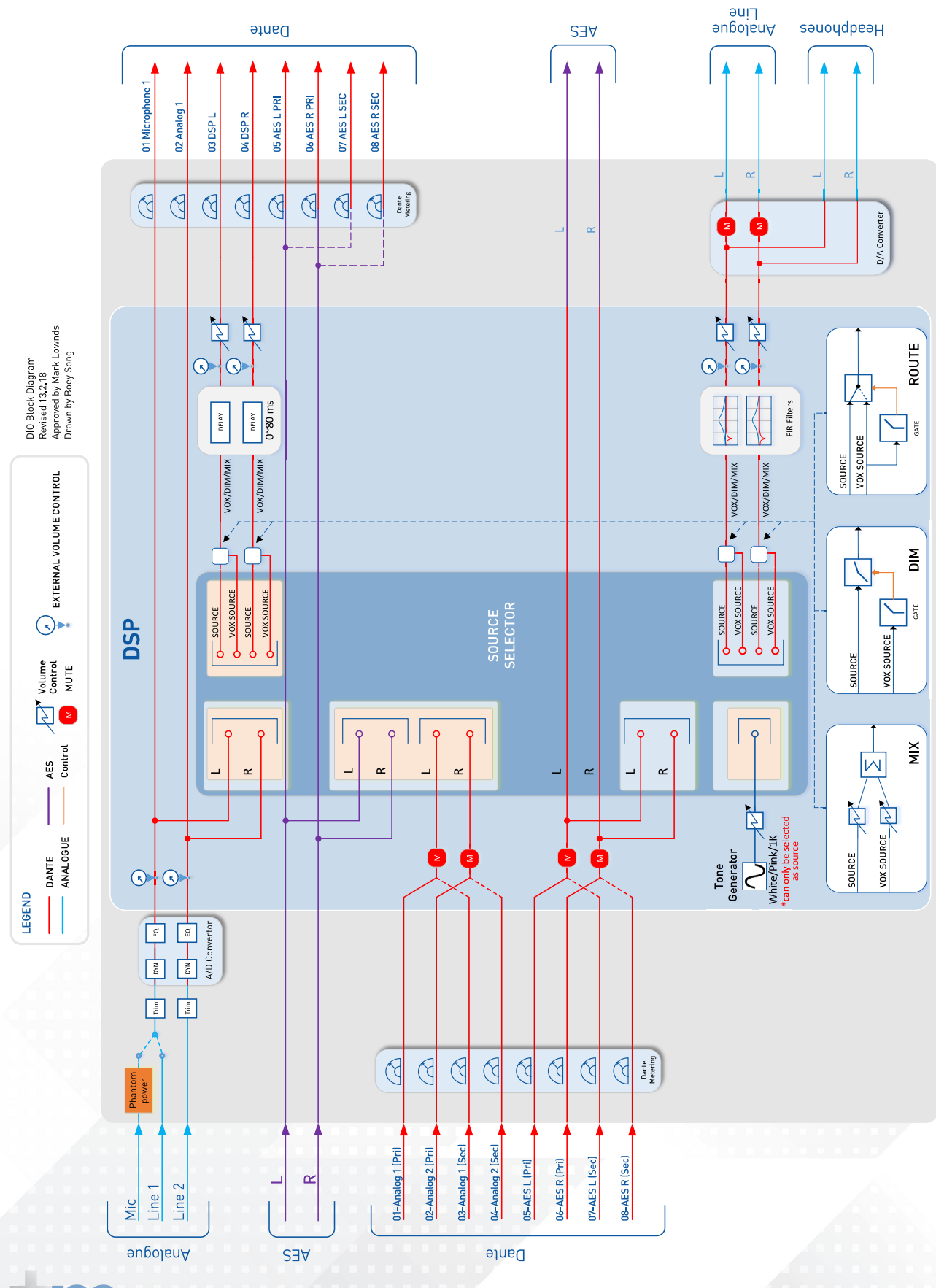

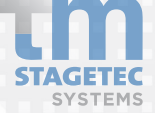

## **DIO Specifications**

#### **Analogue Audio**

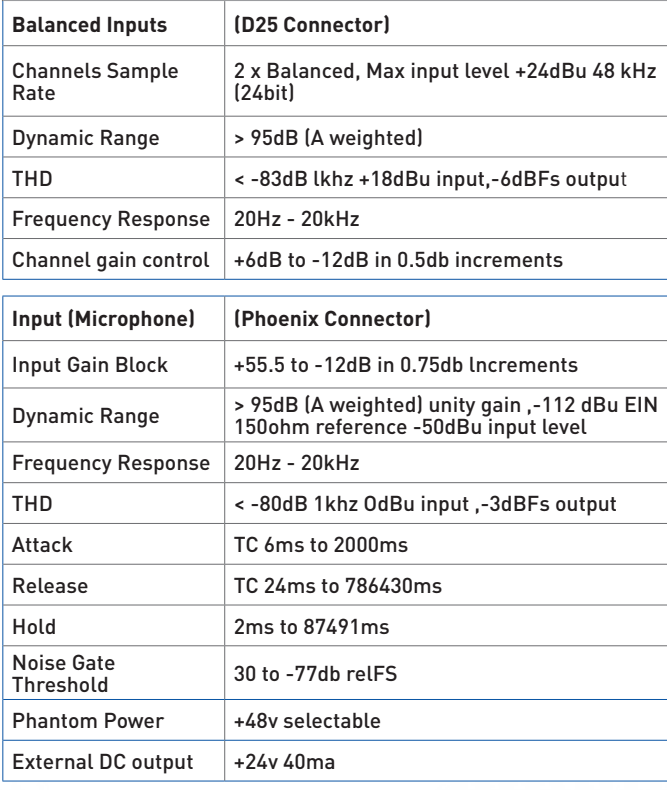

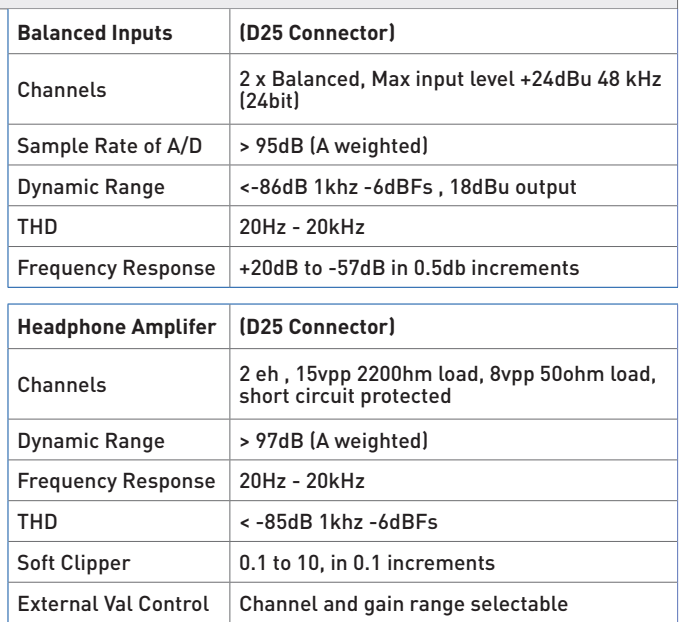

### **Digital Audio Input (RJ45 Connector)** Sample Rate | 48 kHz (32bit) Modes Transparent / Non Transparent Redundancy 2 x Buffered inputs (via Dante) **Output (RJ45 Connector)** Sample Rate | 48 kHz (32bit)

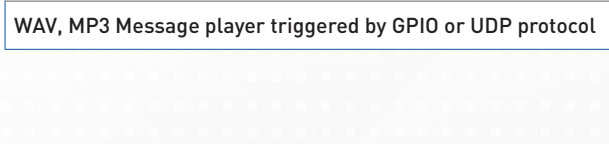

**Message Player (Option)**

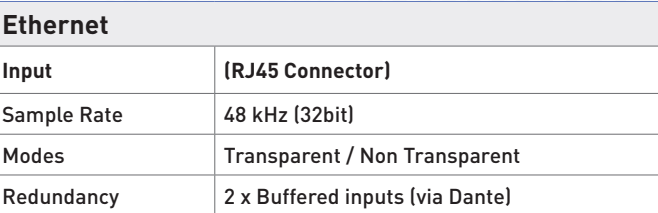

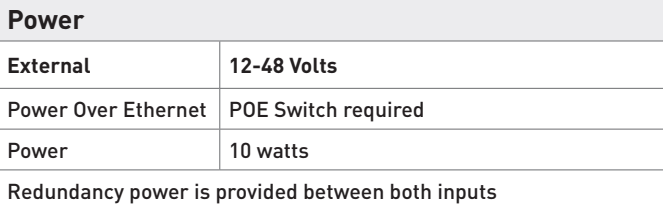

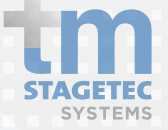

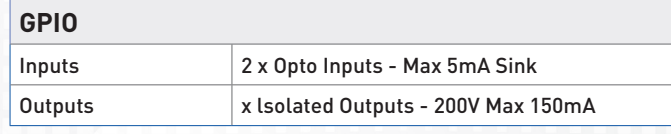

## **DIO Specifications**

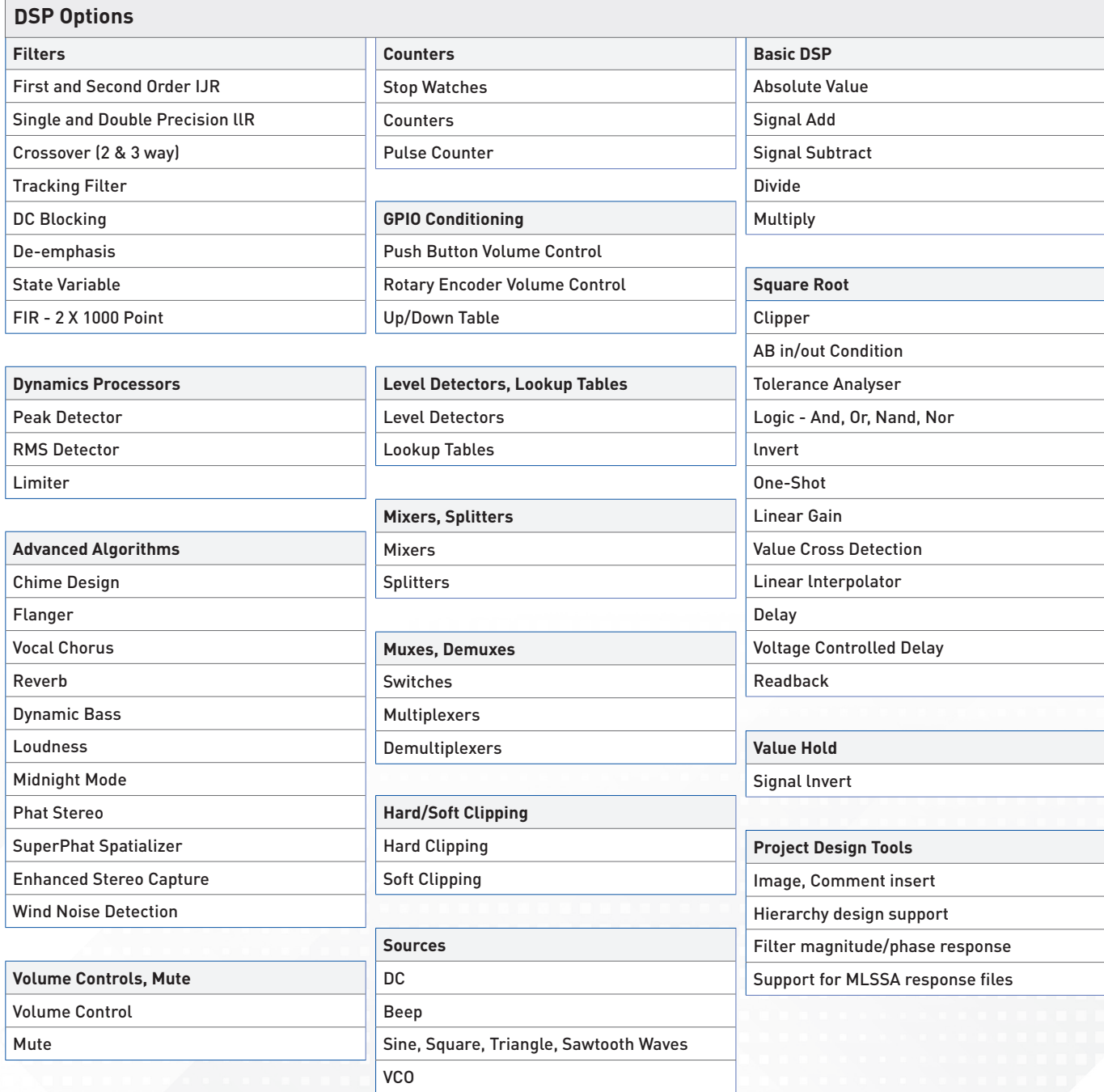

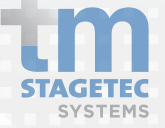

### **TECHNICAL DATA**

#### **DIO Specifications**

#### **PINOUTS**

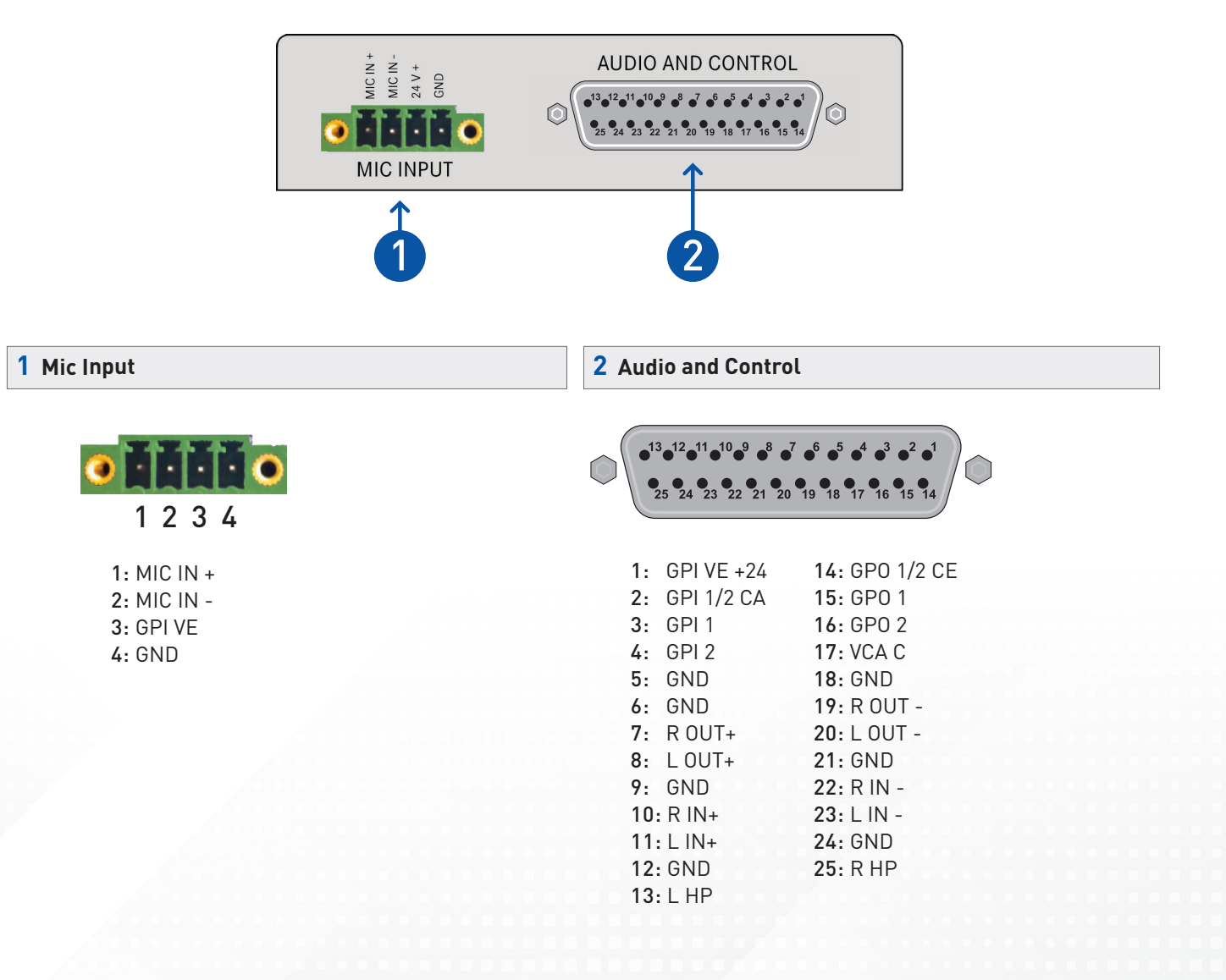

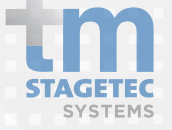

### **TECHNICAL DATA**

#### **DIO Specifications**

#### **PINOUTS**

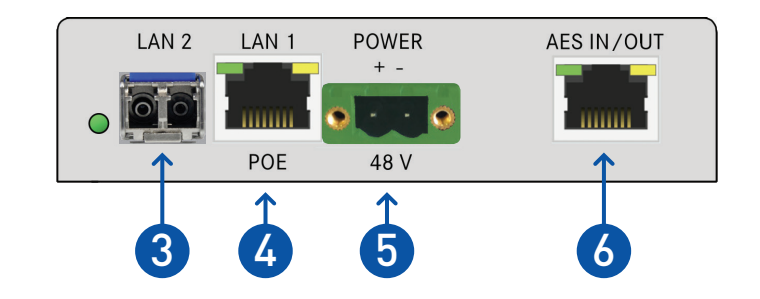

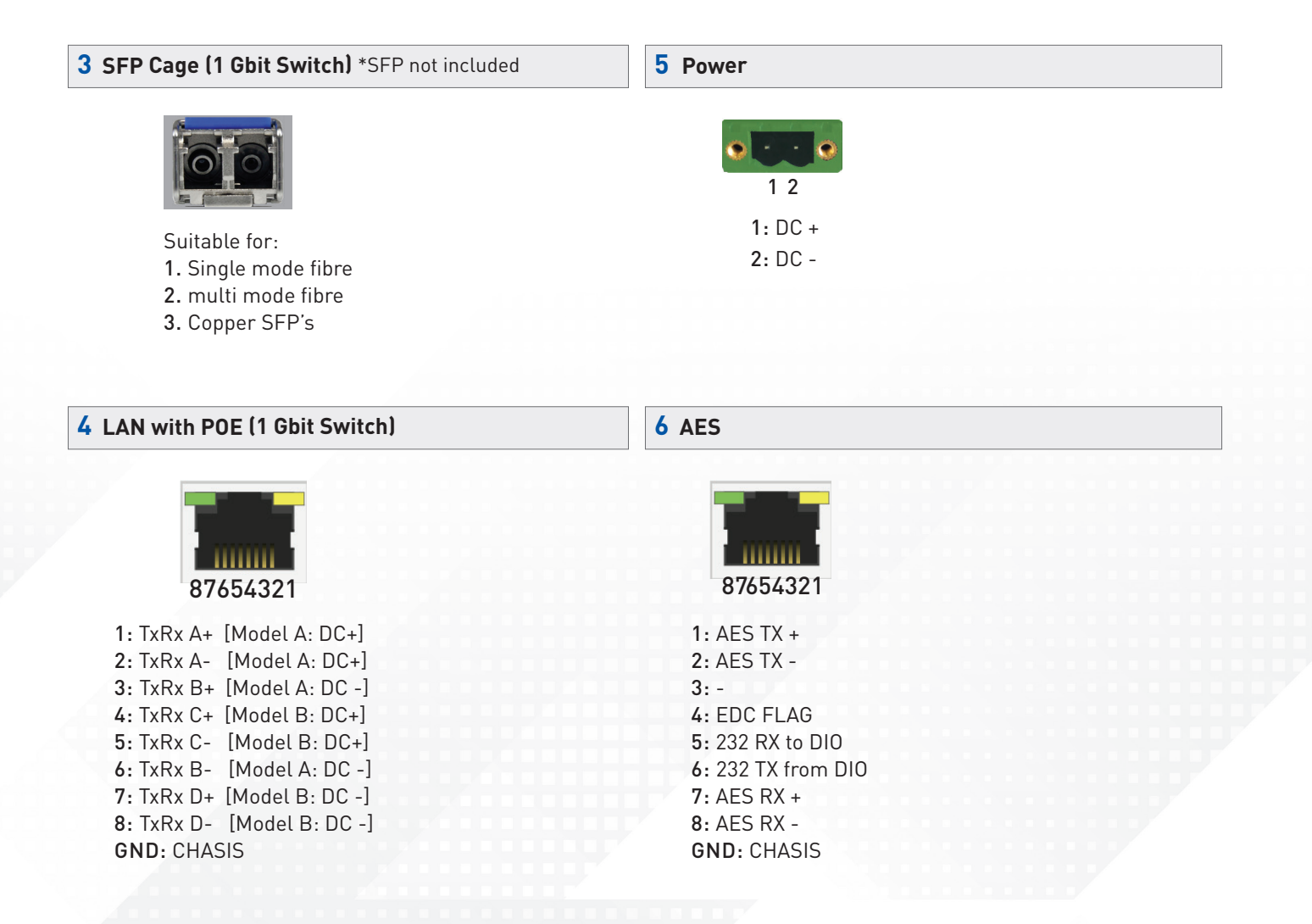

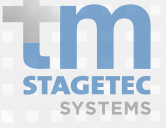

## **TECHNICAL DATA**

## **DIO Specifications**

#### **Dimensions**

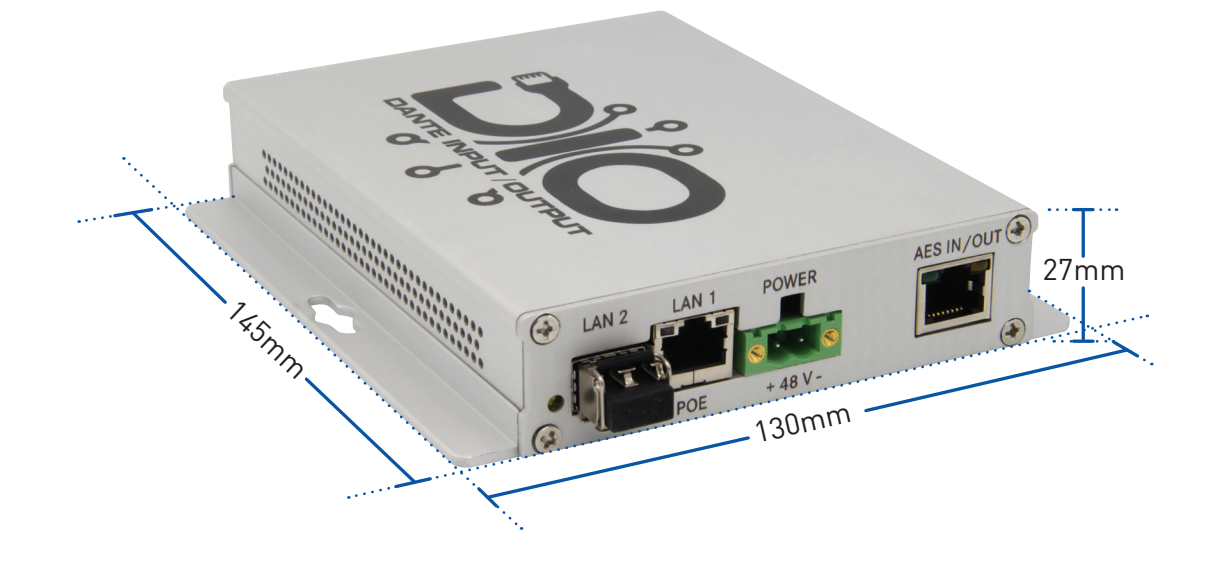

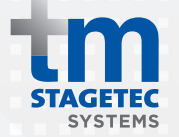

Unit 6, 476 Gardeners Rd, Alexandria, NSW 2015 **Phone** +612 8011 0500 **Email** info@tm-systems.com.au